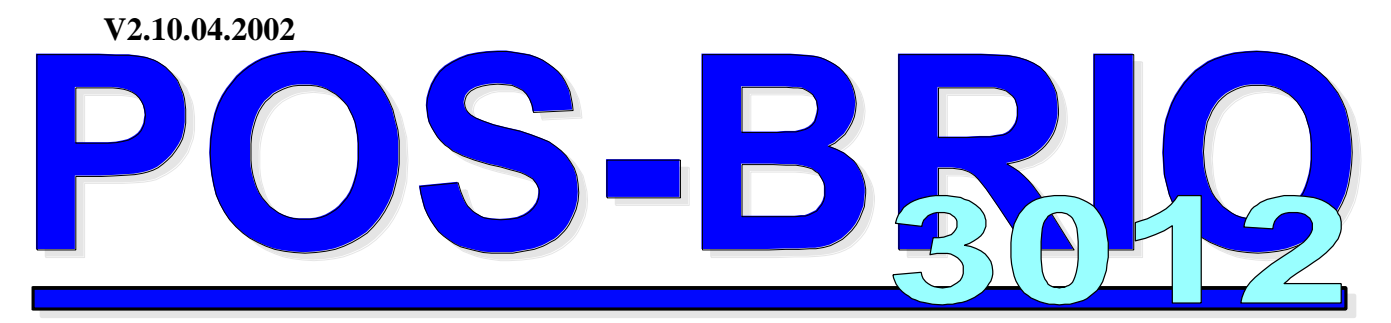

# SISTEMAS SHOPPING-3 DATORA TERMINALS

# *LIETOTAJA INSTRUKCIJA*

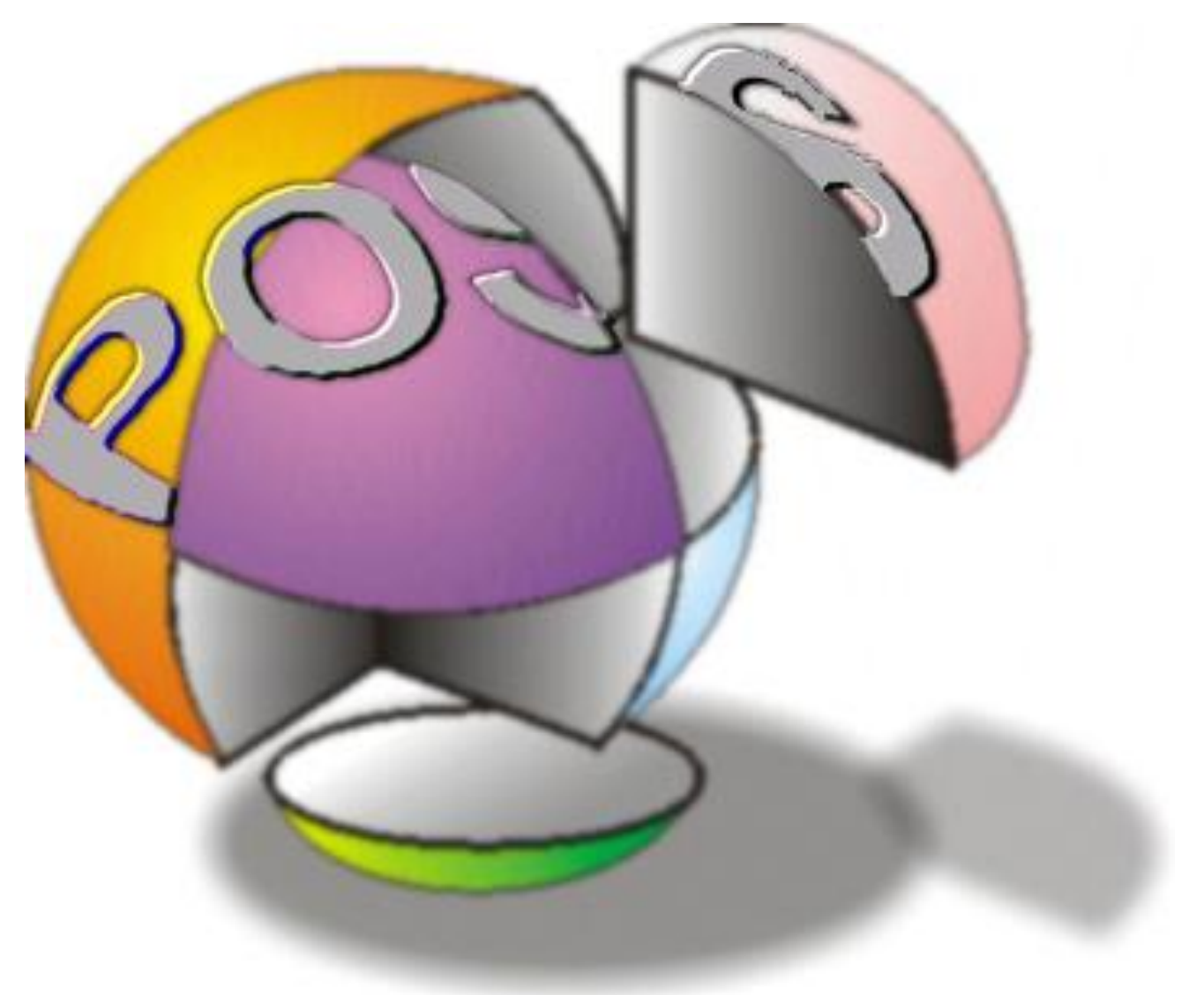

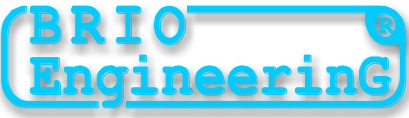

**Halatovs Oļegs**

**ShoppinG-3/4 sistēmas datoru termināls POS "BRIO-3012" Lietotāja instrukcija. - BRIO EngineerinG, 2002, 34 ст. LATVIJA, RĪGA**

**Datoru termināls POS "BRIO-3012" ir domāts darbam datoru sistēmas Shopping-3/4 sastāvā vai atsevišķi no tās, kā iekārta, kura nodrošina preču pārdošanas process veikalos.** 

### **Kāda atšķirība no citu firmu produkcijas?**

- **\* Pazemināti datora prasības**
- **\* Draudzīgais lietotāja interfeiss**
- **\* POSa komplektācijas iespēja ar daţādu raţotāju iekārtām**
- **\* Termināla elastīga arhitektūra**
- **\* Pieslēgtas perifērijas iekārtu plašs spektrs**
- **\* Pilnais programmas un aparātas apvienojums ar ShoppinG-3/4 (BRIO EngineerinG) tirdzniecības datoru sistēmu**
- **\* Sistēmas ShoppinG-3/4 visu iespēju gamma**
- **\* Specializēts fiskālais modulis (BRIO EngineerinG)**
- **\* Darba iespēja tiklā ar citiem POS-BRIO datoru termināliem**
- **\* Vienlaicīgs darbs kā POSa reţīmā, tā arī sistēmas Shopping-3/4 servera reţīmā**

**Šī instrukcija ietver POS-BRIO darba apraksts un kartību. Lasot lietotāja instrukciju jāpievērš īpaša uzmanība nodaļām, kurās aprakstīts darba principi un datoru sistēmas SHOPPING-3/4 organizācija.** 

**Sakarā ar to, kā sistēma vienmēr tiek attistas, POS-BRIO darba kartība konkrētajā realizācijā var nebūtiski atšķirties no aprakstīto šajā instrukcijā. Pa visam jautājumam saistītam ar tam atšķirībām ir jāgriezties pie Jūsas sistēmas piegādātājiem.** 

 *BRIO EngineerinG 2002.* **Autoru tiesības ir aizsargāti***. BRIO EngineerinG , BRIO ,* **logotips** *BRIO Engineering , ShoppinG , POS-BRIO , 8COM ,2COM , BRIO-2012 ,* **ir firmas SIA «BRIO ZRF» reģistrētas tirdzniecības markas**

# **SARAKSTS**

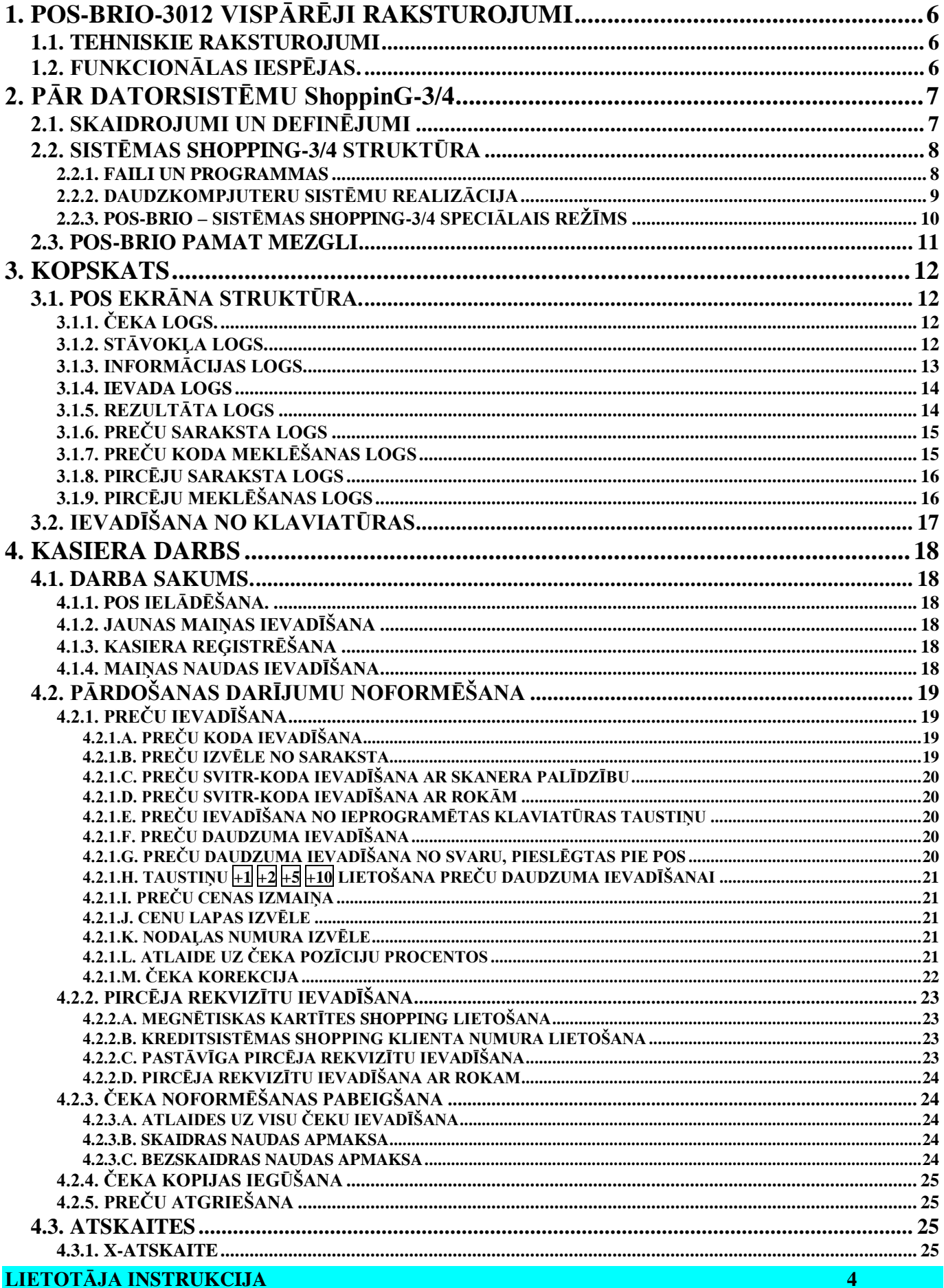

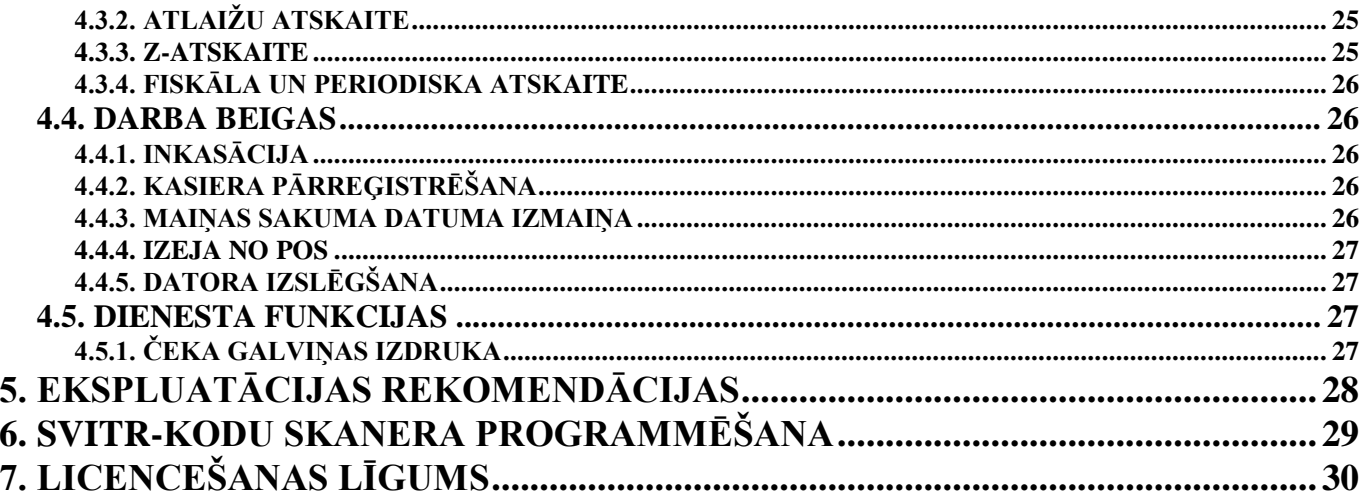

# **1. POS-BRIO-3012 VISPĀRĒJI RAKSTUROJUMI**

#### <span id="page-4-1"></span><span id="page-4-0"></span>**1.1. TEHNISKIE RAKSTUROJUMI**

- Centrālais dators (ne sliktāk) PENTIUM /100MHz / RAM 16MB / HDD > 250MB  $\bullet$
- Operacionāla sistēma **MS DOS V6.0** vai **Windows 9X**
- Matricas printeris **EPSON TM-210 (Epson 950)** priekš čeku izdrukas ar dublēšanas uz kontroles lentu
- Pircēja displejs **CD-6520 2X20** ar komandu sistēmu **Epson**
- Fiskālais modulis **FisCPU** (BRIO EngineerinG)
- Svitr-kodu skanera pieslēgšana
- Ātras pārdošanas taustatūras **1-Touch** (BRIO EngineerinG) pieslēgšana
- Darbs lokāla datoru tikla sastāvā
- Interfeiss priekš saiti ar magnētisko nolasītāju sakaru
- Degvielas tanku vadīšana ar kontroleru **"MODEL-8"** vai **"MODEL-16"** palīdzību
- Naudas lādes vadīšana

### <span id="page-4-2"></span>**1.2. FUNKCIONĀLAS IESPĒJAS.**

- Pārdošana pēc kodu un svitr-kodu ar skanera vai **1-Touch** tastatūru palīdzību.
- Preču pārdošana pēc kodu ar cenas izmaiņu.
- Preču pārdošana pēc dažādam fiksētam cenai.
- Preču pārdošana pēc fiksētam cenai un daudzumam.
- Preču pārdošana ar atlaidēm %. Dažādi atlaižu varianti.
- Preču pārdošana ar uzcenojumu.
- Preču un degvielu pārdošana ar bezskaidru naudu norēķiniem un kredīta kartītēm.
- $\bullet$ Neierobežots preču kodu un svitr-kodu skaits.
- $\bullet$ Preču pārdošanu statistikas vadība.
- Preču atgriešana.
- $\bullet$ Х-atskaites izdruka. Z-atskaites izdruka ar apgrozījumu skatītāju pa nullēm par maiņu.
- $\bullet$ Naudas inkasācija. Maiņas naudas ievadīšana.
- Atskaišu dokumentācijas izdrukas parolēšana  $\bullet$
- Personīga pārdevēju uzskaite
- $\bullet$ Sistēmas ShoppinG-3/4 visas iespējas

# **2. PĀR DATORSISTĒMU ShoppinG-3/4**

# <span id="page-5-1"></span><span id="page-5-0"></span>**2.1. SKAIDROJUMI UN DEFINĒJUMI**

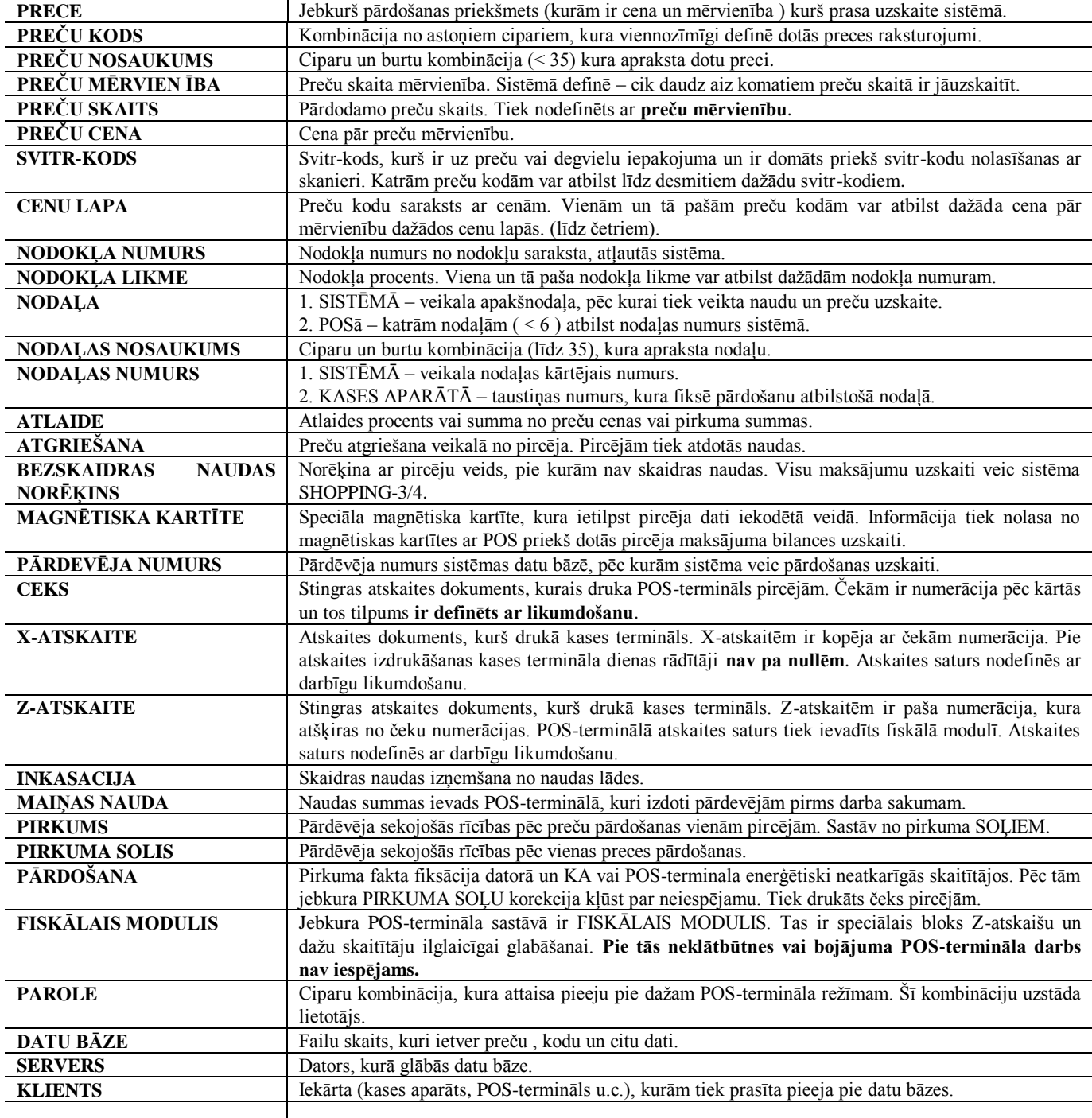

#### <span id="page-6-1"></span>**2.2. SISTĒMAS SHOPPING-3/4 STRUKTŪRA**

#### **2.2.1. FAILI UN PROGRAMMAS**

<span id="page-6-0"></span>**Datorsistēma ShoppinG-3/4** ir programmu-aparātas komplekss, kurš ir domāts tirdzniecības procesa organizēšanai. Sistēma var būt no viena vai dažu datoriem un pieslēgtās pie tām kases aparātiem no BRIO-2012 vai POS-ов BRIO-3012 dzimta.

Preču pārdošana tiek veiktās no kases aparātiem vai POSiem, pie tām visa informācija par realizācijas procesu iet uz sistēmas datori reālā laikā. Datoros tiek veiktās visa atskaišu dokumentācija pēc precēm, degvielām, klientam un naudām.

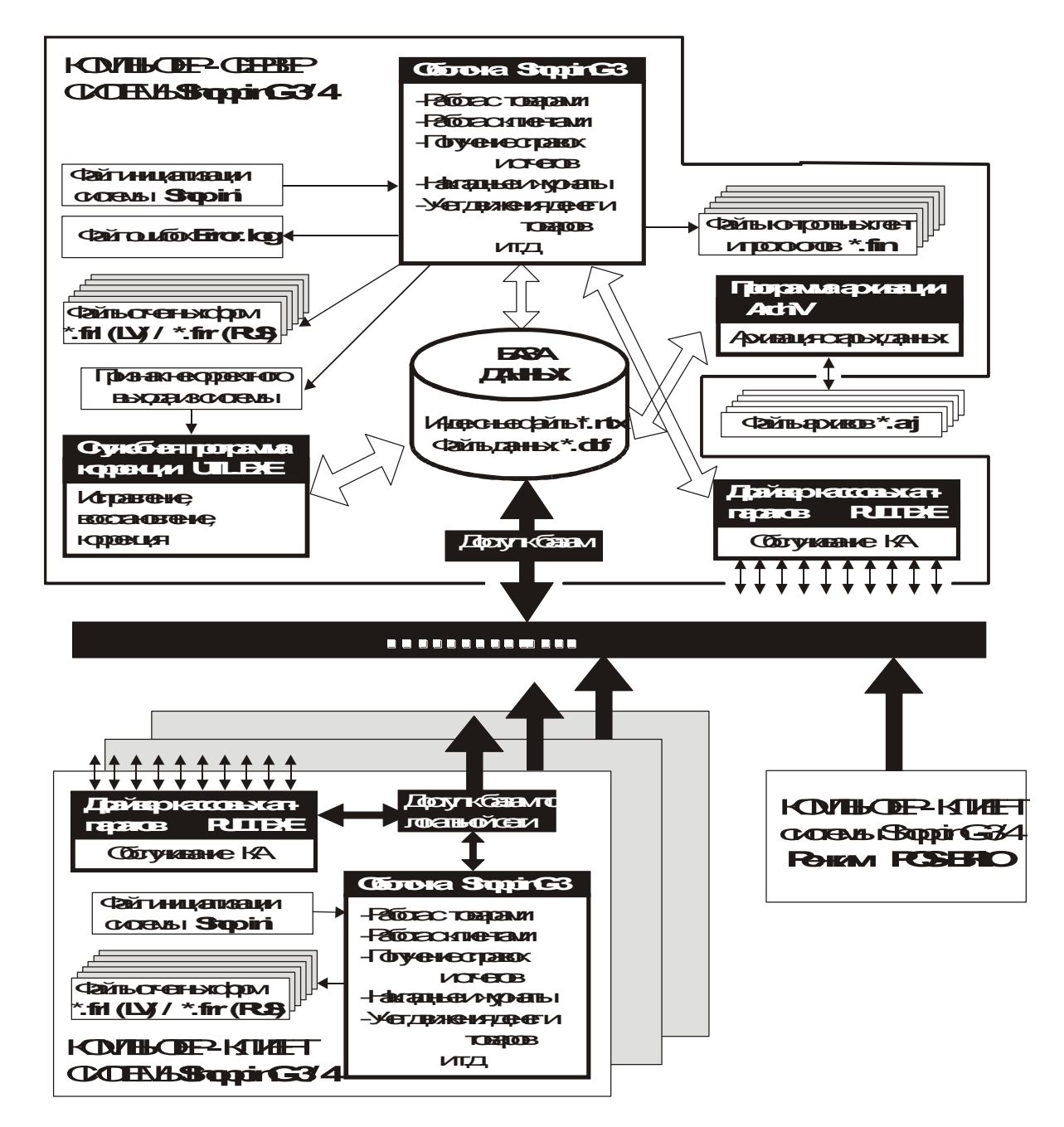

Visa informācija par precēm, degvielām, pavadzimām, naudām u.c. tiek glābās **datu bāzes** failos. Te seko atšķirt divas failu tipi \*.NTX (indeksi) и \*.DBF ( dati ). Ja indeksa failu zaudējums vai bojājums var salabot, tad datu failu bojājums var pievest pie **neatgrieţamām sekām**.

Sistēmas apvalka programma (SHOP.EXE) – pamat lietotāja interfeiss. Tieši ar šī palīdzību lietotājām ir pieeja pie datu bāzes priekš darbam.

Atskaišu formas tiek glābās **failos \*.FRL**. Tie ir parasti tekstu faili. Sistēmas lieto tos ka blankas, kurās ievada dati pie atskaišu sagatavošanas. Šis failu skaits var būt dažāds dažādos sistēmas versijās.

Sistēmas inicializācijas fails **SHOP.INI** ietver sevī sistēmas konkrētas realizācijas noregulēšanas skaits. Šis faila zaudējums vai bojājums, parasti, var pievest pie sistēmas pilnas darba nespējas. Šī faila tilpuma nolasīšana notiek pie katras apvalka ielā dēšanas. **Šī faila**  noregulēšanu un parametru izmaiņu ir jātaisīt tikai kvalificētām speciālistiem.

Darba laikā sistēma veic **darba protokols**, uz kurieni ieraksta visas pārdošanas, kuri veikti no kases parātiem vai POSiem. Faila nosaukums sastāv no izveidošanas datuma, paplašinājuma un numura \*.FIN.

Ar nodefinēto parametru uzdošanu inicializācijas failā var palaist **dienesta kļūdu faila Error.LOG** ierakstīšanu. Šī faila saturs ir domāts ārkārtīgi speciālistēm un maz ko pateiks lietotajām.

Sistēmas darba laika posmā datu bāze augs. Šī izmēru palielināšana neizbēigamīgi pievests pie sistēmas darba aizkavēšanas. Vecu failu arhivēšanai ir domāta **programma-arhivātors AR-HIV**. Ar šī palīdzību var noņemt no datu bāzes vecie dati un novietot tos arhīvu failos glābašanai.

Programma **UTIL.EXE** ir domāta sistēmas bojātu indeksa failu remontam. Darbs ar šī programmu prasa lielu uzmanību un var **tiek veikta tikai kvalificētam speciālistiem**.

#### **2.2.2. DAUDZKOMPJUTERU SISTĒMU REALIZĀCIJA**

<span id="page-7-0"></span>Izbūvēta uz viena datora bāzi sistēma, daudzās gadījumos nenodrošina veikala efektīvu darbu. (Piemērām, pavadzīmes daudzuma ievada un liela skaita atskaišu vienlaicīgas saņemšanas nepieciešamība). Šajā gadījumā nepieciešama papildus darba vietu uzst ādīšana ar vienlaicīgas pieejas pie datu bāzēm iespēja. Līdzīgas sistēmas organizēšanai tiek lietots datoru **lokālais tīkls** un atbilstošs sistēmas programmas nodrošinājums (operacionāla sistēma).

Dators, kurā tiek glābās sistēmas datu bāzes – ir **serveris**. (Mēs ar nolūku vienkāršojam šī nozīme). Parasti priekš šī mērķi lieto vairāk jaudīgs no esošajiem dators. Šajā datorā tiek uzstādīts sistēmas programmas nodrošinājums, kuram uzdevums ir korektas pieejas pie sistēmas ShoppinG-3/4 programmu **datu bāzēm** nodrošināšana, ka no dotā datora, tā āri no citiem datoriem.

Dators, kurš pieslēgts pie sistēmas un neietver datu bāzi, bet ar pieeju pie datu bāzēm – ir **klients**. Sistēmas klientam var būt kases aparāts ( pieeja pie datu bāzēm ar draivera PULT.EXE palīdzību ) vai cits dators, kurš ir POS režīmā.

*UZMANĪBU!!! Seko uzskaitīt datoru ieslēgšanas/izslēgšanas kārtību. Ieslēgt datori seko SERVERIS-KLIENTS sekmībā. Datoru izslēgšana atpakaļējā sekmībā – KLIENTS-SERVERIS.* 

#### **2.2.3. POS-BRIO – SISTĒMAS SHOPPING-3/4 SPECIĀLAIS REŽĪMS**

<span id="page-8-0"></span>Ja viens no sistēmas datora tiek lietots preču pārdošanai, tad tā ir nepieciešams uzstādīt **fiskālais modulis FISCAL POS-BRIO**, bet sistēmas apvalkam vajag tiek ielādēts **POS reţīmā**.

**POS režīms** – sistēmas ShoppinG-3/4 apvalka speciālais darba režīms, kurām ir speciālais interfeiss, kurš ir orientēts uz pārdevējiem un **stingri savstarpējā darbībā ar fiskālām modulīm**. Pie tām pats POSa dators var būt kā **servera** lomā ( ja šī datorā ir datu bāzes un ir pieeja pēc lokāla tikla no citiem sistēmas Shopping3/4 datoriem ), tā arī **klienta** lomā ( ja šis dators lieto cita datora datu bāzes ).

Priekš darba sistēmas ShoppinG darba parastā režīmā no režīma POS jāiziet. **Pie tām preču pārdošana no šī datora kļūst neiespējama.** 

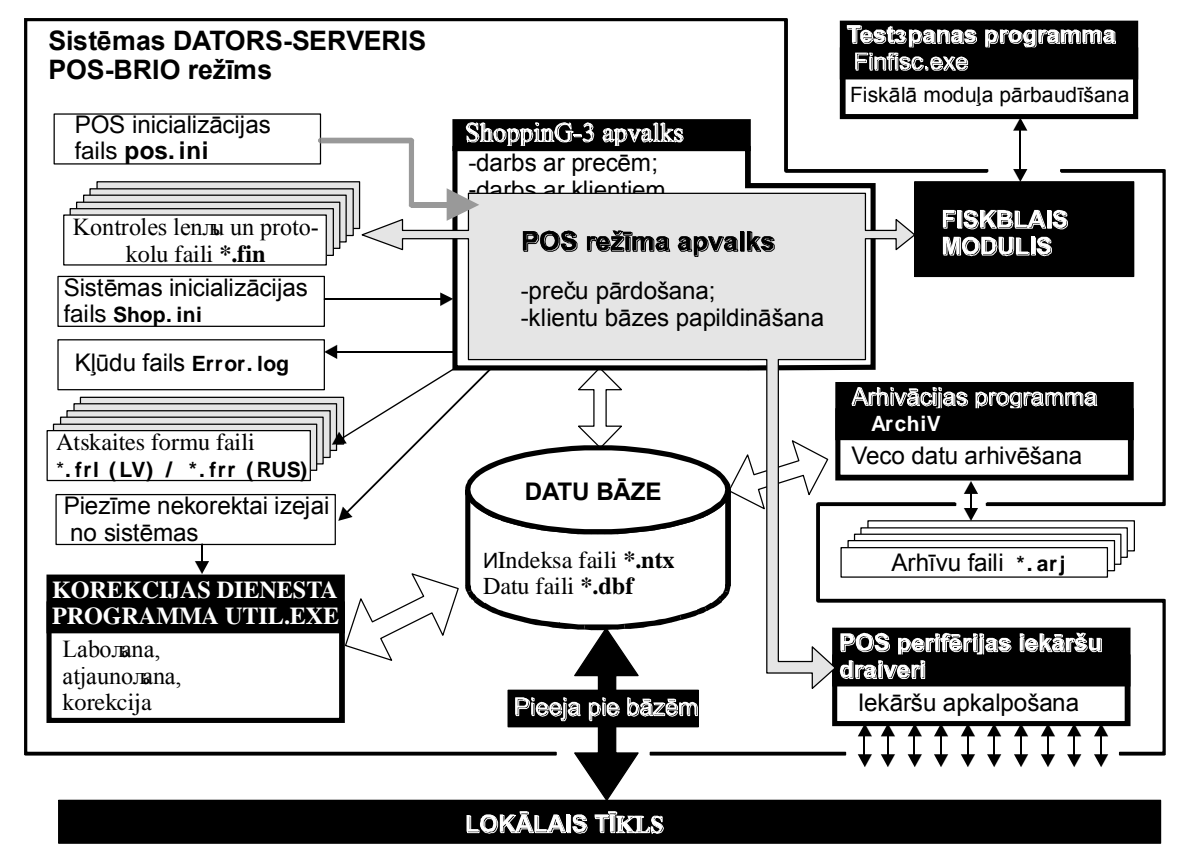

Fiskāla moduļa pārbaudei un atskaišu iegūšanai jālieto programmu FINFISC.EXE. Šīs programmas darbs nav saistīts ar ShoppinG-3/4 sistēmu un var notiek jebkurā datorā, kur ir uzstādīts fiskālais modulis.

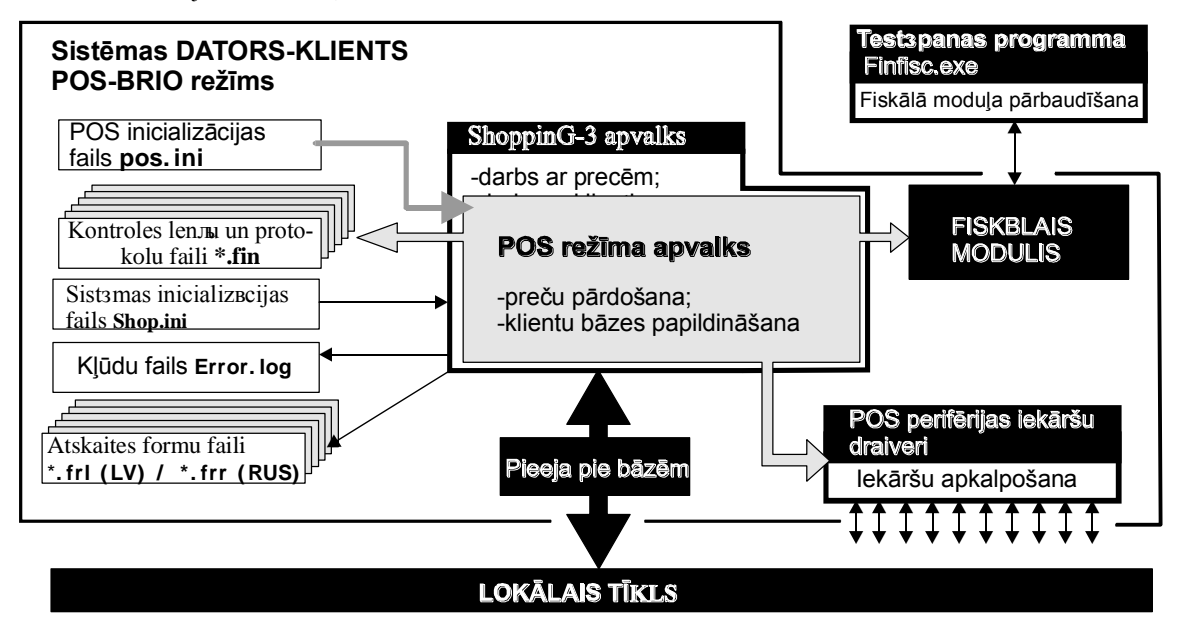

### <span id="page-9-0"></span>**2.3. POS-BRIO PAMAT MEZGLI**

**POS BRIO-3012** var tiek sastādīts no dažādu ražotāju iekārtas konkrētas realizācijas atkarībā.

- **DATORS (ne mazāk)**  PENTIUM /100MHz / RAM 16MB / HDD > 250MB
- **OPERACIONĀLA SISTĒMA** Windows-95/98 / MS-DOS 6.0
- **FISKĀLAIS MODULIS** modulis **FISCAL POS-BRIO**, kurš uzstādīts POSa datorā un ir domāts atskaišu glabāšanai, atbilstoši nodokļu dienestu prasībām. Modulim ir **unikālais rūpnīcas numurs**. **Pie šī moduļa trūkuma vai bojājumiem sistēma kļūst pilnīgi darba nespējīga**.
- **MONITORS –** jebkurš VGA monitors (ka krāsains, tā arī melna baltais)
- **TIKLA KARTE –** jebkura tikla karte, kura nodrošina pieeju pie citiem sistēmas ShoppinG-3/4 datoriem ar atbilstoša **tikla programmas nodrošinājuma** palīdzību.
- **PIRCĒJA DISPLEJS** displejs **CD6220** (vai analoģisks), kurš nodrošina saiti ar datoru pēc interfeisa RS-232C ar komandu sistēmu  $\bullet$ Epson.
- **KLAVIATŪRA** klaviatūra PC-101
- **NAUDAS LĀDE**  naudas lāde, kurš vadīts ar interfeisu RS-232C vai ar tranzistora atslēgu. Atkarībā no interfeisa naudas lāde var tiek pieslēgts ka pie čeka printeru, tā arī pie datora portu.
- **ČEKA PRINTERIS** EPSON TM-210 vai analoģisks, kurš nodrošina **čeku lentas esamības kontroli** un esošais interfeiss RS-232C.

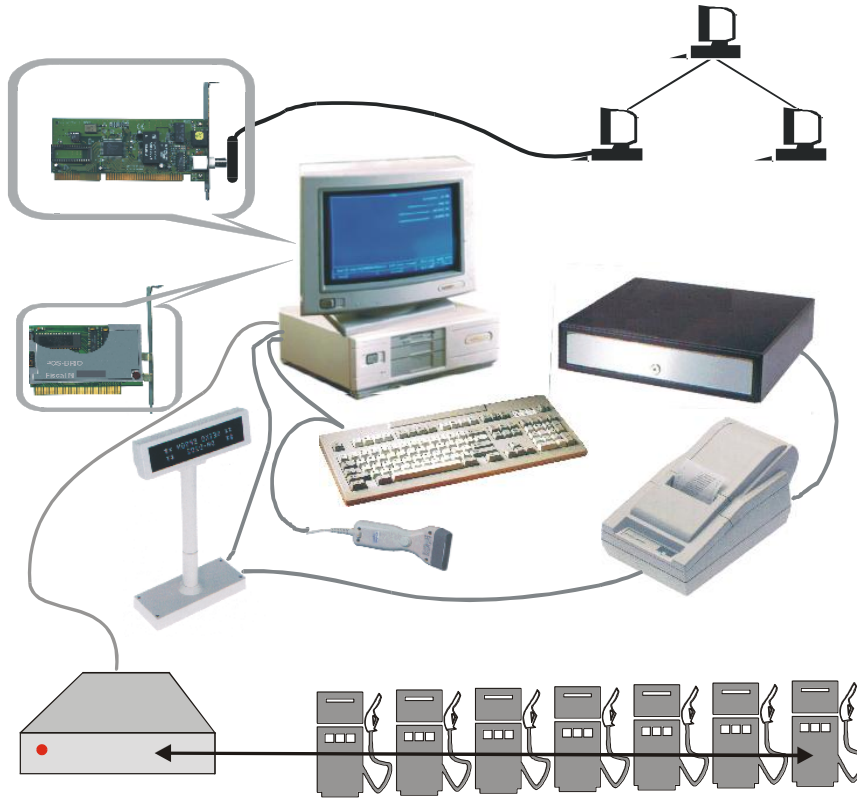

- **SVITR-KODU SKANERIS** jebkurš svitr-kodu skaneris, kurām ir **datora klaviatūras interfeiss** un ieprogramēts atbilstoši sistēmas ShoppinG-3/4 prasībām.
- **1-TOUCH KLAVIATŪRA** (BRIO EngineerinG) klaviatūra "vienas pieskares" pārdošanai. Klaviatūrai ir **datora klaviatūras interfeiss**.
- **UPS –** datora barošanas avārijas avots.

*UZMANĪBU!!! BRIO EngineerinG paliek aiz sevi tiesas atkarībā no konkrētas realizācijas aizvietot POSa dažus komponentus pēc saskaņojuma ar pasūtītāju.*

### **3. KOPSKATS**

#### <span id="page-10-3"></span><span id="page-10-0"></span>**3.1. POS EKRĀNA STRUKTŪRA.**

POS ekrāns funkcionāli iedalīts uz dažu daļu (logu) sk.**Zīm.1.** Logu daļa vienmēr ir ekrānā, daļa paradās tikai pie atsevišķu darījumu izpildīšanas.

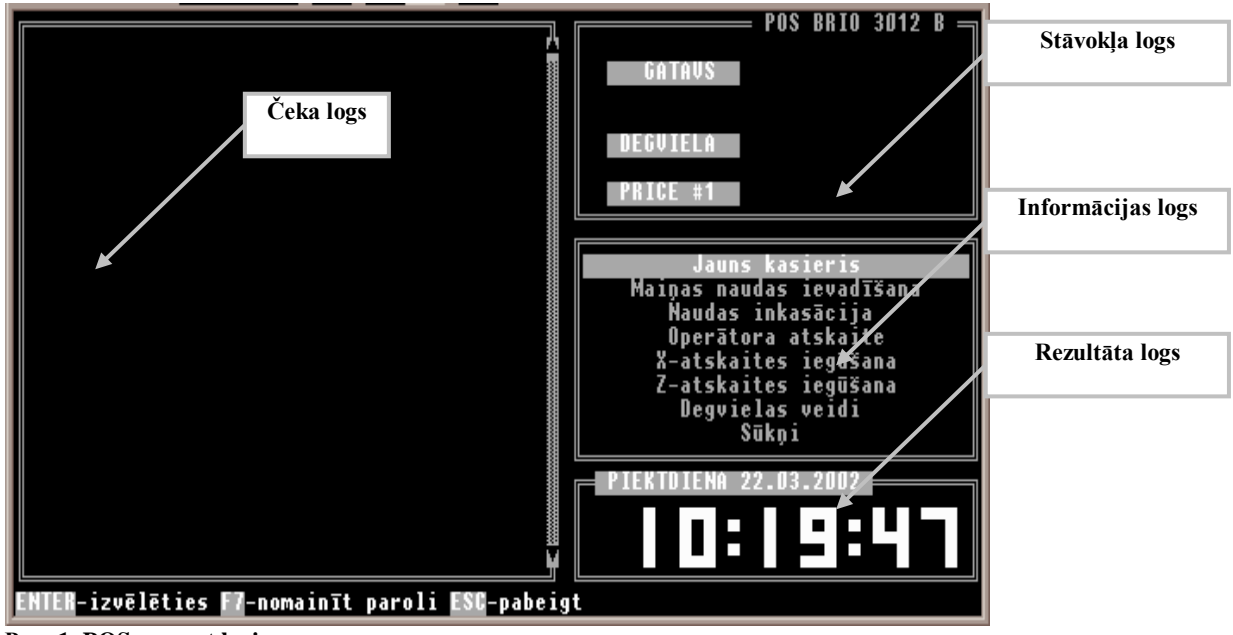

<span id="page-10-4"></span>**Рис. 1. POSa pamat logi.**

#### **3.1.1. ČEKA LOGS.**

<span id="page-10-1"></span>Logs vienmēr ir ekrānā. Var būt pārslēgts ar papildus logiem. Tiek uzskaitīti pirkuma soļi. Informācija:

- Pirkuma soļa numurs.
- Preču kods.
- Preču nosaukums.
- Pārdodamo preci skaits.
- Preču mērvienība.
- Preču cena.
- Pirkuma soļa summa (bez atlaides uzskaites).

Informācija pēc pirkuma soļiem, kuri izdrukāti čeka printerī tumšā; informācija pēc pirkuma soļiem, kuri nav izdrukāti čeka printerī (tekošais pirkuma solis) – gaišākā. Kustība pēc pirkuma soļiem – ar taustu  $\Box$  un  $\Box$  palīdzību.

#### **3.1.2. STĀVOKĻA LOGS.**

<span id="page-10-2"></span>Tiek atspoguļots POS iekārtas tekošais stāvoklis un čeka kopēju parametru. (sk.**[Рис. 1](#page-10-4)**). Tiek novietoti nākami indikatori:

- **GATAVS** POS ir gatavs darbam. Vienmēr ir klāt.  $\bullet$
- **PRINTERIS.** Iet drukāšana čeka printerī. Paradās tikai uz drukāšanas laiku.  $\bullet$
- **PRINT.KĻ.** Kļūda darbā ar čeku printeri. Paradās pie čeka printera drukāšanas kļūdas. Pazudās pēc kļūdas dzēšanas.  $\bullet$ Iespējamie iemesli:
	- Printeris izslēgts.
	- Nav papīra printerī.
	- Printera bojājums.
- **DISPLEJS.** Iet izvešana uz pircēja displeju. Paradās tikai uz informācijas izvešanas laiku.

#### **BRIO EngineerinG** POS BRIO-3012B

- **DISPL.KĻ** Kļūda darbā ar pircēja displeju. Paradās pie informācijas izvešanas uz pircēja displeju kļūdas. Pazudās pēc kļūdas dzēšanas. Iespējamie iemesli:
- Pircēja displejs izslēgts.
- Pircēja displejs ir bojāts.
- **PRICE #1.** Tekošais cenu lapu numurs.
- **ATGRIEŠANA.** POS ir preču atgriešanas režīmā.
- **KLIENTS.** Ievadīti pircēja rekvizīti.
- **SKANERIS.** Iet svitr-koda nolasīšana un apstrāde no skanera.
- **SKAN. KĻ.** Kļūda pie svitr-koda nolasīšanas ar skaneri. Paradās pie neesoša svitr-koda sistēmā nolasīšanas uz laiku, kamēr ekrānā tiek radās ziņojums par kļūdu. (**sk.[p.4.2.1.C](#page-18-0)**)
- **ATLAIDE.** POS ir atlaides uz visu čeku ievada režīmā. (**sk.p[.4.2.3.A](#page-22-2)**) Paradās pie taustiņas **ATLAIDE.** Uzspiešanas. Pēc  $\bullet$ atlaides ievada pazudās.
- **-10.000%.** Dotā kopēja atlaide uz čeku (dotajā piemērā 10%).  $\ddot{\phantom{a}}$
- **KARTĪTE.** Ievadīta pircēja magnētiska kartīte (**sk.p[.4.2.2.A](#page-21-1)**) vai noradīts kreditsistēmas SHOPPING lietotājs. (**sk.p.**Ошибка! Источник ссылки не найден.Ошибка! Источник ссылки не найден.).
- **Apmaksas veida indikators.** Tekošais izvēlēts norēķina veids norēķinā ar pircēja magnētisko kartīti. (**sk.[p.4.2.2.A](#page-21-1)**) vai pēc  $\bullet$ kreditsistēmas SHOPPING lietotāja numura. (**sk.p.**Ошибка! Источник ссылки не найден.).

Iespējami ieraksti:

- SK. NAUDA. Skaidras naudas norēķins.
- BEZSK. Bezskaidras naudas norēķins (t.sk. banku kartes).

#### <span id="page-11-0"></span>**3.1.3. INFORMĀCIJAS LOGS**

Šajā logā (sk.**[Рис. 1](#page-10-4)**) paradās:

- Menu **ATSKAITES**
- Pircēja rekvizīti pie izvēles no saraksta **(sk.p. [4.2.1.C\)](#page-18-0)** vai ievada ar rokam **(sk.p[.4.2.2.D\)](#page-22-0)**  $\bullet$
- Informācija pēc tekošam pirkuma solim:
	- Nodaļas taustas numurs (sk.p. . [4.2.1.K.](#page-19-3)).
	- Nodaļas numurs sistēmā SHOPPING.
	- Nodaļas nosaukums.
	- Cenu lapas numurs. (sk.p. [4.2.1.J\)](#page-19-2)
	- Atlaide uz pirkuma solis (sk.p. [4.2.1.L](#page-19-4))

#### <span id="page-12-0"></span>**3.1.4. IEVADA LOGS**

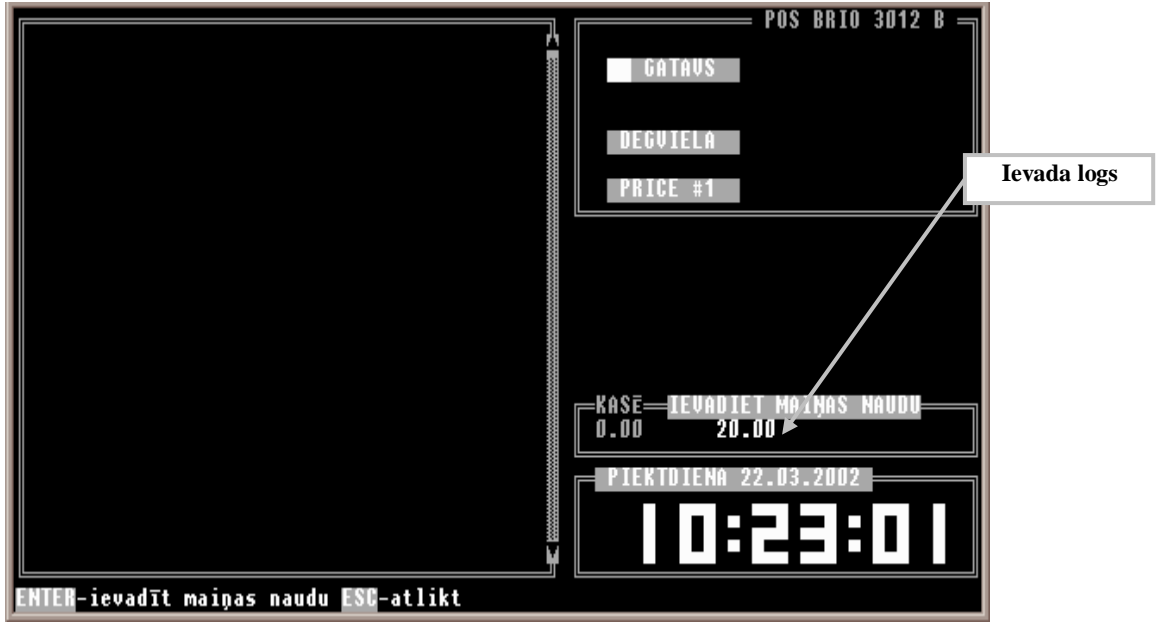

**Zīm. 2. Ievada logs.**

<span id="page-12-2"></span>Logs (**s[k.Zīm. 2.](#page-12-2)**) radās pie datu ievada nepieciešamības, kuri prasa POS. Ievadīto nozīmes interpretācija atkarā no režīma, kurā notiek ievads.

#### **3.1.5. REZULTĀTA LOGS**

<span id="page-12-1"></span>Šajā logā (**sk[.Рис. 1.](#page-10-4)**) tiek atspoguļoti:

- Tekošais laiks. Tiek atspoguļots pie tukša čeka.  $\bullet$
- Tekoša pirkuma kopēja summa. Tiek atspoguļots pie čeka komplektēšanas.  $\bullet$
- Tekošais neinterpretēts ievads no klaviatūras (līdz uzspiešanas uz taustu, kura ļauj izpildīt prasīto darījumu).  $\bullet$
- Pircējam izdotas naudas summa. Tiek atspoguļots pie pārdošanas par skaidru naudu pēc naudas summas ievada, kuri iegūti no  $\bullet$ pircēja.

#### **3.1.6. PREČU SARAKSTA LOGS**

<span id="page-13-0"></span>Logā (sk.**[Рис.](#page-13-2) 3**.) tiek izvests preču kodu saraksts, kuri ir sistēma. Priekš ievada šajā logā, atrodoties uz ČEKA LOGA, nospiest taustiņu **KODS.**

Priekš preču izvēlei pārdošanai:

- Izvēlēties preču kodu. Priekš tām var lietot:  $\bullet$ 
	- Taustinas  $\uparrow$  un  $\downarrow$ .
	- Ievadot pakāpeniski koda pirmās ciparus. Saraksts automātiski pozicionēs uz pirmo preču kodu, kurš sāks no šīm cipariem.
	- PC klaviatūras taustiņi (**sk.p[. 3.2](#page-15-0)**).
	- PREČU KODA MEKLĒŠANAS LOGS
- Nospiest taustiņu **IEVADS.** Priekš izvešanas no loga bez preču izvēlēšanas nospiest taustiņu **ANULĒTS.**

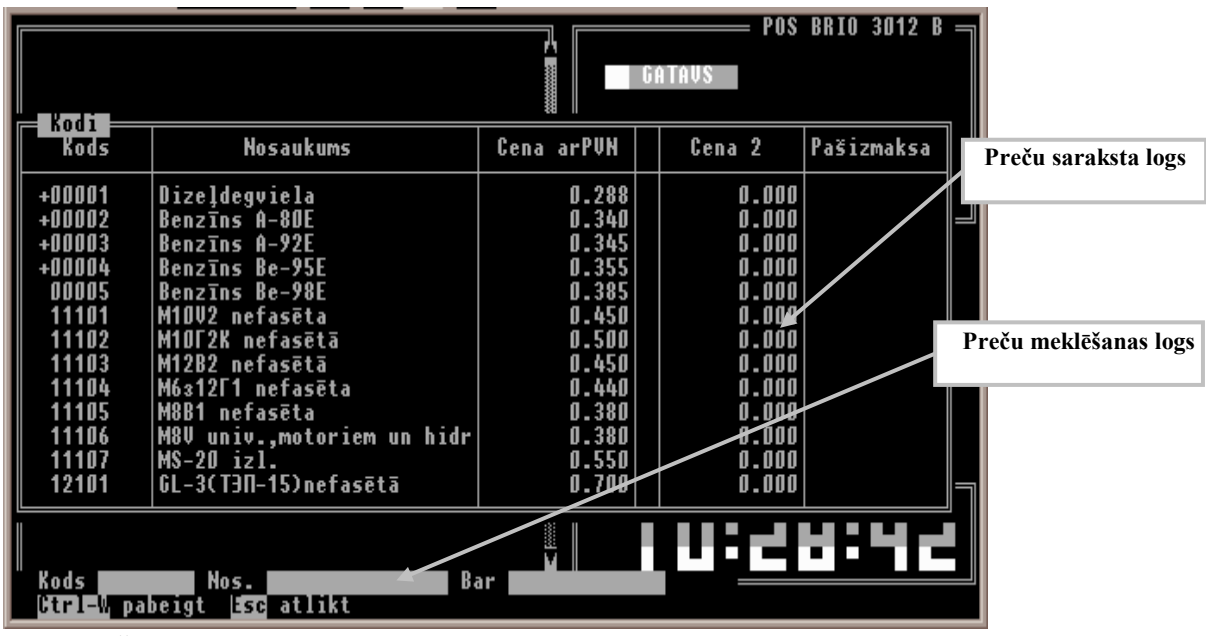

<span id="page-13-2"></span>**Рис. 3. Preču izvēles logs.**

#### **3.1.7. PREČU KODA MEKLĒŠANAS LOGS**

<span id="page-13-1"></span>Logs (**sk[.Рис.](#page-13-2) 3**) tiek lietots preču meklēšanai preču sarakstā, kuri ir sistēmā. Priekš ievada šajā logā – atrodoties **PREČU SARAKSTA LOGĀ**, (**sk.p[.3.1.6](#page-13-0)**), nospiest taustiņu **ATSKAITES** ( vai taustiņu **F3** PC klavistūrā).

Logā ir sekojošie lauki priekš ievada:

- **Kods.** Preču koda sākotnēji simboli.
- **Nos.** Simbolu jebkura secība no preču nosaukuma. Meklēšana notiek no tekošas pozīcijas sarakstā lejā. Priekš latiņu alfabētam  $\bullet$ reģistrs (apakšais/augšējais) tiek ignorēts.
- **Bar** Pilnais preču svitr-kods.  $\bullet$

Pārvietošana pa laukiem, lietot taustiņi  $\overline{\psi}$  un  $\overline{\uparrow}$ . Pēc vajadzēta lauka aizpildīšanas atnākt ar taustiņiem  $\overline{\psi}$  vai **IEVADS** līdz pēdēja lauka un nospiest vienu no šīm taustiņam vēlreiz.

Priekš lauku satura labošanas var lietot taustiņi, kuri aprakstīti **p[.3.2](#page-15-0)**. Jā kods būs atrasts, saraksts pozicionēs uz atbilstošu rindu. Jā nebūs atrasts – ekrāns nebūs izmainīts.

#### **3.1.8. PIRCĒJU SARAKSTA LOGS**

<span id="page-14-0"></span>Logā tiek izvests pircēju saraksts, kuri ir sistēmā. Ieeju šajā logā **sk.p. [.4.2.2.C](#page-21-3)**. Priekš pircēja izvēli:

- Izvēlēties vajadzīgo pircēju. Priekš tām var lietot:
	- Taustiņi  $\overline{\mu}$  un  $\overline{\uparrow}$ .
	- PC klaviatūras taustiņi (**sk.p[. 3.2](#page-15-0)**).
	- **PIRCEJA MEKLĒŠANAS LOGD** (**sk. Zīm.4**)
- Nospiest taustiņu **IEVADS.**

Priekš izejas no loga bez pircēja izvēlēšanas nospiest taustiņu **ANULĒTS.**

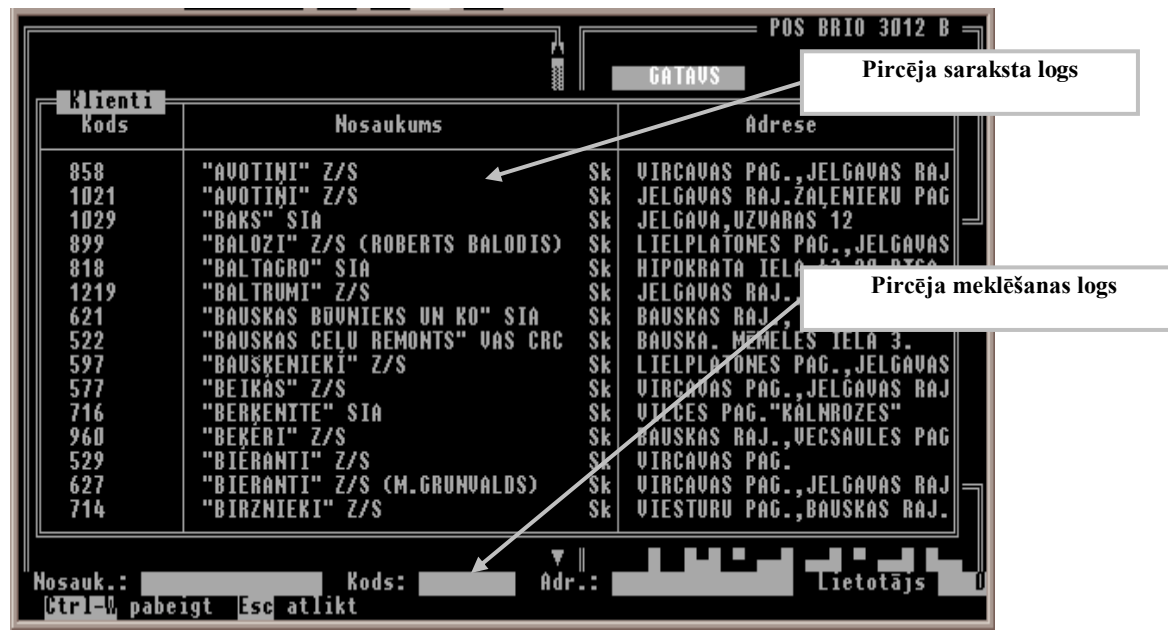

**Рис. 4. Pircēja izvēles logs.**

#### **3.1.9. PIRCĒJU MEKLĒŠANAS LOGS**

<span id="page-14-1"></span>Logs (**sk.Zīm.4.**) tiek lietoties priekš pircēja meklēšanas pircēju sarakstā, kuri ir sistēmā. Priekš ievada šajā logā, atrodoties PIRCĒJU SARAKSTA LOGĀ, (**sk.p[. 3.1.8](#page-14-0)**) nospiest taustiņu **ATSKAITES** ( vai taustiņu **F3** PC klaviatūrā).

Logā ir sekojošie lauki priekš ievada:

- **Nosauk.:.** Jebkura simbolu secība no pircēja nosaukuma. Meklēšana notiek no tekošas pozīcijas sarakstā lejā. Priekš latiņu alfabētam reģistrs (apakšais/augšējais) tiek ignorēts.
- **Kods:.** Pircēja kods sistēmā.
- **Adr.:.** Jebkura simbolu secība no pircēja adreses. Meklēšana notiek no tekošas pozīcijas sarakstā lejā. Priekš latiņu alfabētam reģistrs (apakšais/augšējais) tiek ignorēts.
- **Lietotājs**. Kreditsistēmas SHOPPING lietotāja numurs.

Pārvietošana pa laukiem lietot taustiņus  $\Box$  un  $\Box$ . Pēc vajadzēta lauka aizpildīšanas nonākt ar taustiņiem  $\Box$  vai **IEVADS** līdz pēdēja lauka un nospiest vienu no šīm taustiņam vēlreiz.

Priekš lauku satura labošanas var lietot taustiņi, kuri aprakstīti **p[.3.2](#page-15-0)**. Jā kods būs atrasts, saraksts pozicionēs uz atbilstošu rindu. Jā nebūs atrasts – ekrāns nebūs izmainīts.

# <span id="page-15-0"></span>**3.2. IEVADĪŠANA NO KLAVIATŪRAS**

Pie nozīmes ievada, kuri prasa POS, no klaviatūras var labot ievadītas nozīmes. Priekš tām tiek lietoti divas taustiņas:

- **DZĒST**. Analogi taustiņai **DEL** PC klaviatūrā. Dzēs simbolu virs markeri. Simboli, kuri ir pa kreisi no markeri, kustas uz  $\bullet$ vienu pozīciju pa kreisi.
- **KOR..** Analogi taustiņai **BackSpace** PC klaviatūrā. Dzēs simbolu virs markeri. Visi simboli, sakot no simbola virs markeri,  $\bullet$ kustas uz vienu pozīciju pa kreisi.

Pie PC klaviatūras esamību:

- Taustiņi  $\bigtriangledown$ un  $\bigtriangledown$ tiek lietoti priekš horizontālas kustības ievada laukos lauka robežos.  $\bullet$
- Taustiņi **PageUp** un **PageDown** tiek lietoti lapu šķirstošanai sarakstos.  $\bullet$
- Taustiņu kombinācija **Ctrl+PageUp** un **Ctrl+PageDown** tiek lietota priekš pārgājena uz saraksta sakums/beigas.  $\bullet$

# **4. KASIERA DARBS**

#### <span id="page-16-5"></span><span id="page-16-0"></span>**4.1. DARBA SAKUMS.**

#### **4.1.1. POS IELĀDĒŠANA.**

- <span id="page-16-1"></span>Ieslēgt printeris, pircēja displejs, degvielas stacijas kontrolleris.  $\bullet$
- Ieslēgt POS.

*PIEZĪME. Visas šīs iekārtas var būt centralizēti ieslēgti no nepārtrauktas barošanas bloka(UPS). Šajā gadījumā jāieslēgt UPS, parejas iekārtas tiek ieslēgti paši.* 

#### <span id="page-16-2"></span>**4.1.2. JAUNAS MAIŅAS IEVADĪŠANA**

Dažos programmas realizācijās ielādēšanas laikā var paradīsies ziņojums: Darba maiņas datums: 28.02.2002.

Jāievadīt maiņas sakuma pareizo datumu un nospiest taustiņu **IEVADS.**

*PIEZĪME. Ja datums, kurš piedāvā POS, sakrīt ar maiņas sakuma datumam, var uzreiz nospiest taustiņu IEVADS.*

#### **4.1.3. KASIERA REĢISTRĒŠANA**

- <span id="page-16-3"></span>Ja uzreiz pēc POS ielādēšanas **IEVADA LOGĀ** ir ielūgums **IEVADIET KASIERA KODU** : - ievadiet savu kasiera numuru un nospiediet taustiņu **IEVADS.**
- Ja ievests pareizs kods, ekrānā paradīsies ziņojums: **Kasieris: Ivars Zvirbulis**. Nospiediet taustiņu **IEVADS** priekš darba turpinājuma vai **uzgaidiet 3 sekundes,** kamēr ziņojums nepazudis patstāvīgi.
- Ja ievests nepareizs kods, ekrānā paradīsies ziņojums: **Kasieris ar doto numuru nav atrasts**. Priekš darba turpinājuma nospiediet taustiņu **IEVADS** un pēc tām atkārtojiet sava numura ievads.
- Ja pie ievada nospiest taustiņu **ANULĒTS** ekrānā paradīsies ziņojums: **POS – aizslēgts.** Nospiediet taustiņu **IEVADS** priekš darba turpinājuma vai **uzgaidiet 5 sekundes,** kamēr ziņojums nepazudis patstāvīgi. Šajā gadījumā POSā ir atļauti tikai divas operācijas:
	- Jauna kasiera ievadīšana ( pārreģistrēšana ), (sk.p. [4.4.2](#page-24-2) )
	- Izeja no POS, (sk.p[. 4.4.4\)](#page-25-0)

#### *PIEZĪME. Atkarībā no POS konfigurācijas kasiera pieprasījuma var nebūt.*

#### **4.1.4. MAIĽAS NAUDAS IEVADĪŠANA**

- <span id="page-16-4"></span>Nospiest taustiņu **ATSKAITES**. Paradījušās INFORMĀCIJAS LOGĀ sarakstā ar taustiņu **||** un **||** palīdzību izvēlēt opciju **Mainas naudas ievadīšana** un nospiest taustiņu **IEVADS.** IEVADA LOGĀ paradīsiet divas iedaļas:
	- **KASĒ** skaidras naudas tekošais atlikums naudas lādē.
	- IEVADIET MAIŅAS NAUDU ielūgums maiņas naudas ievadīšanai.
- Ievadīt maiņas naudas summu un nospiest taustiņu **IEVADS.**

# <span id="page-17-3"></span>**4.2. PĀRDOŠANAS DARĪJUMU NOFORMĒŠANA**

Čeka noformēšanas secība:

Pie nepieciešamības – ievadīt pircēja (sk.p. [4.2.2\)](#page-21-0)

#### *PIEZĪME. Pircējs var būt ievests čeka beigās.*

- Ievadīt pārdodama preces saraksts (sk.p [.4.2.1\)](#page-17-0)
- Pie nepieciešamības ievadīt atlaide uz čeku (sk.[p.4.2.3.A\)](#page-22-2)  $\bullet$
- Noradīt apmaksās veids (sk.p. [.4.2.3.B,](#page-22-3) [4.2.3.C\)](#page-22-4)

#### *PIEZĪME. Ja sistēmas SHOPPING lietotājs noradīts kā pircējs – apmaksas veids var neuzradīt.*

Ievadīt saņemtas no pircēja naudas.

<span id="page-17-0"></span>*PIEZĪME. Tikai pie apmaksas veida esamības.* 

#### **4.2.1. PREČU IEVADĪŠANA**

Preču ievada secība pie čeka noformēšanas:

- Ievadīt pārdodamo preci, lietot kodu vai svitr-kodu.
- $\bullet$ Pie nepieciešamības noradīt nodaļu.
- $\bullet$ Pie nepieciešamības izmainīt cenu vai cenu lapu.
- Pie nepieciešamības ievadīt preču daudzums.  $\bullet$

#### *PIEZĪME!!! Ja daudzums ir 1 – ievadīt nav obligāti.*

- Pie nepieciešamības ievadīt atlaide uz preču pozīciju.
- Atkārtot iepriekšēji soļi priekš visiem pārdodamām precēm.

#### **4.2.1.A. PREČU KODA IEVADĪŠANA**

- <span id="page-17-1"></span>Uzņemt preču kodu. Uzņemējamais preču kods pēc uzņemšanas soļiem tiek atspoguļots **REZULTĀTA LOGĀ**. Pēc uzņemšanas beigas nospiest taustiņu **KODS.**
- Ja uzņemtais preču kods eksistē **ČEKA LOGĀ** paradīsies informācija pēc precēm (sk.p. [3.1.1\)](#page-10-1). Ja čekā jau ir preces čeka printerī tiek drukāta pirkuma iepriekšēja pozīcija.
- Ja uzņemts neeksistējošais preču kods atskanēs skaņa signāls un paradīsies ziņojums **Kods "9999" nav atrasts.** Priekš darba turpinājuma nospiest taustiņu **ANULĒTS.**

#### **4.2.1.B. PREČU IZVĒLE NO SARAKSTA**

- <span id="page-17-2"></span>Nospiest taustiņu **KODS.** Paradīsies **PREČU SARAKSTA LOGS**. Tālāk ir iespējami darījumi:
	- Ar taustiņu  $\downarrow$  un  $\uparrow$  palīdzību atrast vajadzīgo preci un nospiest taustiņu **IEVADS.** Priekš pārvietošanas pa sarakstu var lietot taustiņi **PageUp**, **PageDown** un **Ctrl+PageUp**, **Ctrl+PageDown** PC klaviatūrā.
	- Pie koda pirmu simbolu uzņemšanas saraksts automātiski pozicionēs uz pirmo kodu, kurš saka no ievadītus simbolus. Tālāk var lietot aprakstīto sakumā procedūru.
	- Ja nepieciešama preču meklēšana PC klaviatūrā nospiest taustiņu **F3** (sk.p.**Ошибка! Источник ссылки не найден.**.). Pēc meklēšanas beigas – lietot aprakstīto sakumā procedūru.
- Priekš atteikuma no preču koda izvēles nospiest taustiņu **ANULĒTS.**

#### **4.2.1.C. PREČU SVITR-KODA IEVADĪŠANA AR SKANERA PALĪDZĪBU**

- <span id="page-18-0"></span>Nolasīt svitr-kodu.
	- Ja svitr-kods eksistē **ČEKA LOGĀ** paradīsies informācija pēc precēm. (sk.p. [3.1.1\)](#page-10-1). Ja čekā jau ir preces čeka printerī tiek drukāta pirkuma iepriekšēja pozīcija.
	- Ja uzņemts neeksistējošais svitr-kods atskanēs skaņa signāls un paradīsies ziņojums **Svītrk.99999999999 nav atrasts!!.** Priekš darba turpinājuma nospiest taustiņu **ANULĒTS.**

#### **4.2.1.D. PREČU SVITR-KODA IEVADĪŠANA AR ROKĀM**

- <span id="page-18-1"></span>Nospiest taustiņu **SVĪTRKODS**. **IEVADA LOGĀ** paradīsies ielūgums **IEVADIET SVĪTRK**.:
- Ievadīt svitr-kodu (sk.p. [3.2.](#page-15-0)), pēc ievadīšanas beigas nospiest taustiņu **IEVADS**. Tālāk kā uzradīts p[.4.2.1.C](#page-18-0)
- Priekš svitr-koda ievadīšanas atteikuma nospiest taustiņu **ANULĒTS.**  $\bullet$

#### **4.2.1.E. PREČU IEVADĪŠANA NO IEPROGRAMĒTAS KLAVIATŪRAS TAUSTIŅU**

<span id="page-18-2"></span>Nospiest klaviatūras taustiņu, kura atbilst pārdodamai precei. Tālāk – kā uzradīts p. [4.2.1.C](#page-18-0)

#### **4.2.1.F. PREČU DAUDZUMA IEVADĪŠANA**

- <span id="page-18-3"></span>Ievadīt pārdodamas preces daudzumu un nospiest taustiņu **DAUDZ. SVARS.**
- Ja daudzums ievadīts pareizi **ČEKA LOGĀ** paradīsies ievadīts preču daudzums un **REZULTĀTA LOGĀ** paradīsies pārrēķināta pirkuma kopēja summa.
- Ja daudzums ievadīts nepareizi atskanēs skaņa signāls. Šajā gadījumā salabot ievadīto nepareizo nozīme (см.п. . [3.2.](#page-15-0)), vai nospiest taustiņu **ANULĒTS** priekš atteikuma no ievadīšanas.
- Nepareiza daudzuma ievadīšanas iemesli:
	- Decimāldaļskaitļu zīmju daudzums ievadītā nozīmē pārkāp mērvienības decimāldaļskaitļu zīmju daudzumu. Piemērām, ievadīts skaits **1.523** priekš gabalprecēm.
	- Preču trūkums atlikumā.

*PIEZĪME. Atlikumu kontroles nepieciešamība tiek definēta pie POS uzstādīšanas.* 

#### **4.2.1.G. PREČU DAUDZUMA IEVADĪŠANA NO SVARU, PIESLĒGTAS PIE POS**

- <span id="page-18-4"></span>Uzlikt preci uz svari un nospiest taustiņu **DAUDZ. SVARS.**
- Tālāk kā uzradīts [p.4.2.1.F](#page-18-3)
- Nepareizas ievadīšanas papildi iemesli pie svaru lietošanai:
	- Prece nav sverama. Šajā gadījumā nekādas reakcijas POS nesekas.
	- POS neuzstādīts darbam ar svariem. Šajā gadījumā nekādas reakcijas POS nesekas.
	- Svaru vai tos pieslēgšanas bojājums. Šajā gadījumā pēc skaņa signāla paradīsies ziņojums **Nav sakaru ar svariem !!!.** Priekš darba turpinājuma nospiest taustiņu **ANULĒTS.**
	- Svaros nav preces vai svari netiek uzstādīti. Tālāk kā iepriekšējā punktā.

#### <span id="page-19-0"></span>**BRIO EngineerinG** POS BRIO-3012B

#### **4.2.1.H.** TAUSTIŅU  $\frac{1}{2}$  +  $\frac{1}{2}$  +  $\frac{5}{2}$  +  $\frac{10}{2}$  LIETOŠANA PREČU DAUDZUMA IEVADĪŠANAI

Ievadīto preču daudzuma palielināšanai uz 1, 2, 5 vai 10 nospiest taustiņu **+1**, **+2**, **+5** vai **+10** atbilstoši. Tālāk – kā uzradīts p. [4.2.1.F](#page-18-3)

#### **4.2.1.I. PREČU CENAS IZMAIŅA**

- <span id="page-19-1"></span>Ievadīt preču jaunu cenu un nospiest taustiņu **CENA.**
- Ja cena ievadīta pareizi, **ČEKA LOGĀ** precēm paradās jauna cena un **REZULTĀTA LOGĀ** paradīsies pārrēķināta pirkuma kopēja summa.
- Ja cena ievadīta nepareizi atskanēs skaņa signāls. Labot cenu (sk.p. [3.2.](#page-15-0)), vai nospiest taustiņu **ANULĒTS**
- Iespējami nepareizas cenas ievadīšanas iemesli:
	- POSā ir aizslēgts mainīt cenu.
	- Pārdevējām aizslēgts mainīt cenu.
	- Ievadīti pārāk daudz decimāldaļskaitļu zīmes.

#### **4.2.1.J. CENU LAPAS IZVĒLE**

<span id="page-19-2"></span>Nospiest taustiņu **CENA.** Ar  $\overline{\psi}$  un  $\overline{\psi}$  taustiņu palīdzību izvelēt no saraksta vajadzīgu cenu lapu un nospiest taustiņu **IEVADS**. Vai uzņemt vajadzēto cenu lapas numurs.

*PIEZĪMES. Šī iespēja var būt noslēgta pie POS uzstādīšanas. Ievadīta cenu lapa darboties uz preces, uzņemti pēc tās uzstādīšanas līdz čeka galam vai līdz jaunai cenu lapa uzstādīšanai.*

#### **4.2.1.K. NODAĻAS NUMURA IZVĒLE**

- <span id="page-19-3"></span>Nospiest vienu no taustiņas **I** , **II** , **III**, **IV**, **V** vai **VI**, atbilstošu vajadzīgam nodaļas numuram.
	- Ja nodaļa eksistē, **INFORMĀCIJAS** LOGĀ paradīsies nodaļas nosaukums un tās numurs pēc uzskaites programmas SHOPPING.
	- Ja izvēlēta nodaļa neeksistē paradīsies ziņojums **Nav noteiktas nodaļas**. Darba turpinājumam nospiest taustiņu **IE-VADS.**

*PIEZĪME. Pie degvielas pārdošanas nodaļu mainīt nedrīkst.* 

#### **4.2.1.L. ATLAIDE UZ ČEKA POZĪCIJU PROCENTOS**

- <span id="page-19-4"></span>Uzņemt atlaides procents un nospiest taustiņu **ATLAIDE.**  $\bullet$ 
	- Ja uzradīta pareiza atlaide **INFORMĀCIJAS LOGĀ** paradīsies informācija par procentu un atlaides summu un **REZULTATA LOGĀ** paradīsies pārrēķināta pirkuma kopēja summa.
	- Ja atlaide uzradīta nepareizi atskanēs skaņa signāls. Tālāk atkarībā no nepareizas ievadīšanas iemesla:
		- Ja ievadīta nepareiza nozīme uzņemts lielums paliks **REZULTĀTA LOGĀ.** Tālāk ir nepieciešams salabot ievadīto nozīme (sk.p. [3.2\)](#page-15-0), vai nospiest taustiņu **ANULĒTS.**
		- Ja pārsniegta atlaides maksimāla nozīme, kura atļauta pārdevējam, uzņemtais lielums no **REZULTĀTA LOGĀ**  pazudis.

#### **4.2.1.M. ČEKA KOREKCIJA**

- <span id="page-20-0"></span>Ievadīt preci, kurš jāizdzēst no čeka summas (sk.p. [4.2.1.A](#page-17-1) - **Ошибка! Источник ссылки не найден.**). Ievadīt pārējie  $\bullet$ pirkuma soļa parametri (cena, daudzums, atlaide – (sk.p. [4.2.1.F\)](#page-18-3)).
- Nospiest taustiņu **ATGRIEŠANA.**
	- Ja korektējama soļa parametri uzradīti pareizi **ČEKA LOGĀ** tekošā pirkuma solī daudzums kļūst negatīvs un **REZULTATA LOGĀ** paradīsies pārrēķināta pirkuma kopēja summa.
	- Ja parametri uzradīti nepareizi atskanēs skaņa signāls

*PIEZĪME!!! Salabot var tikai to preci un tajā daudzumā, kurš bija uzradīts iepriekšējās pirkuma soļos. Izdzēst pēdējais ievadīts pirkuma solis (pirms tām, kā solis izdrukāts čeka printerī) var nospiežot taustiņu DZĒST.*

#### **4.2.2. PIRCĒJA REKVIZĪTU IEVADĪŠANA**

<span id="page-21-1"></span><span id="page-21-0"></span>Pircēja rekvizītus var ievadīt ka čeka noformēšanas sakumā, tā arī beigās, pēc visu pārdodamu preču uzņemšanas.

#### **4.2.2.A. MEGNĒTISKAS KARTĪTES SHOPPING LIETOŠANA**

- Nospiest taustiņu **PIRC.**
- Paradījušās **INFORMĀCIJAS LOGĀ** sarakstā ar taustiņu **||** un **||** palīdzību izvēlēt opciju Sistēmas ShoppinG kartīte un nospiest taustiņu **IEVADS**.
- **IEVADA LOGĀ** paradīsies ielūgums **IEVADĪT KARTĪTI** : Nolasīt magnētisko kartīti caur nolasītājs.
	- Ja kartīte pareiza paradīsies ziņojums **Pircējs: SIA BRIO ZRF**. Apstiprināšanai nospiest taustiņu **IEVADS**, atteikumam – **ANULĒTS**. Ja pircēja apstiprināja – **STAVOKĻA LOGĀ** (sk.p. [.3.1.2\)](#page-10-2) paradīsies taustiņi: **KLIENTS**, **KARTĪTE**, apmaksas veids un preču atlaide (ja ir).
	- Ja kartīte nepareiza paradīsies ziņojums **Kartīte nav atrasta.** Nospiest taustiņu **IEVADS.** Atkārtot ievads un nospiest taustiņu **ANULĒTS** atteikumam no kartītes ievadīšanas. Ja no ievada atteicās – paradīsies ziņojums **Kartīte nav**  pienemta. Darba turpinājumam nospiest taustiņu **IEVADS.**

#### **4.2.2.B. KREDITSISTĒMAS SHOPPING KLIENTA NUMURA LIETOŠANA**

- <span id="page-21-2"></span>Nospiest taustiņu **PIRC.**
- Paradījušās **INFORMĀCIJAS LOGĀ** sarakstā ar taustiņu  $\overline{A}$  un  $\overline{A}$  palīdzību izvēlēt opciju **Sistēmas ShoppinG lietotājs** un nospiest taustiņu **IEVADS.**
- **IEVADA LOGĀ** paradīsies ielūgums **IEVADIET LIETOTĀJU** : Ievadīt lietotāja numuru un nospiest taustiņu **IEVADS.**
	- Ja ievadīts pareizs numurs paradīsies ziņojums **Pircējs: Lietotāja Nr.1120; SIA BRIO ZRF**. Apstiprinājumam nospiest taustiņu Apstiprinājumam nospiest taustiņu **IEVADS,** atteikumam no noradītāja pircēja lietošanas nospiest taustiņu **ANULĒTS.**
	- Ja noradīts lietotājs pieņemts **STAVOKĻA LOGĀ** paradīsies taustiņi:
		- **KLIENTS;**
		- **KARTĪTE;**
		- Pie uzstādītas preču atlaides pircējam esamības **taustiņa ar atlaides procentam**;
		- Taustiņa ar apmaksas veidu, noradītam pircējam automātiski.
	- Ja ievadīts nepareizs numurs paradīsies ziņojums **Lietotājs nav atrasts**.
- Darba turpinājumam nospiest taustiņu **IEVADS.** Ievadīts numurs paliks **IEVADA LOGĀ.**
- Labot numuru (sk.p. [3.2\)](#page-15-0) vai nospiest taustiņu **ANULĒTS** atteikumam no pircēja ievadīšanas. Atteikuma gadījumā paradīsies zinojums Lietotājs nav pienemts..
- Nospiest taustiņu **IEVADS** vai sagaidīt kamēr ziņojums pazudis patstāvīgi (apmērām 5 sek).

#### **4.2.2.C. PASTĀVĪGA PIRCĒJA REKVIZĪTU IEVADĪŠANA**

- <span id="page-21-3"></span>Nospiest taustiņu **PIRC.**
- Paradījušās **INFORMĀCIJAS LOGĀ** sarakstā ar taustiņu  $\overline{A}$  un  $\overline{A}$  palīdzību izvēlēt opciju **Pircēja rekvizīti no saraksta**. un nospiest taustiņu **IEVADS.** Paradīsies **PIRCĒJU SARAKSTA LOGS.**
- Atrast vajadzīga pircēja sarakstā (sk..p. [3.1.8\)](#page-14-0) Nospiest taustiņu **IEVADS.** Pircēja rekvizīti paradīsies **INFORMĀCIJAS LOGĀ**. **P**ie nepieciešamības rekvizītus var labot.
- Nospiest taustiņu **MAKSA. STAVOKĻA LOGĀ** paradīsies taustiņa **KLIENTS.**
- Rekvizītu ievadīšanas atteikumam nospiest taustiņu **ANULĒTS**.

#### <span id="page-22-0"></span>**BRIO EngineerinG** POS BRIO-3012B

#### **4.2.2.D. PIRCĒJA REKVIZĪTU IEVADĪŠANA AR ROKAM**

- Nospiest taustiņu **PIRC..**
- Paradījušās **INFORMĀCIJAS LOGĀ** sarakstā ar taustiņu **||** un **||** palīdzību izvēlēt opciju **Ievadīt pircēja rekvizītus**. Un nospiest taustiņu **IEVADS.**
- **INFORMĀCIJAS LOGĀ** ievadīt pircēja rekvizītus.
- Ievada beigās nospiest taustiņu **MAKSA. STAVOKĻA LOGĀ** paradīsies taustiņa **KLIENTS**.

#### <span id="page-22-1"></span>**4.2.3. ČEKA NOFORMĒŠANAS PABEIGŠANA**

#### **4.2.3.A. ATLAIDES UZ VISU ČEKU IEVADĪŠANA**

- <span id="page-22-2"></span>Pēc visu preču izvēles nospiest taustiņu **ATLAIDE**. **STAVOKĻA LOGĀ** paradīsies taustiņa **ATLAIDE.**
- Ievadīt atlaides procents un vēlreiz nospiest taustiņu **ATLAIDE.**
	- Ja ievadīta pareiza atlaide **STĀVOKĻA LOGĀ** taustiņas **ATLAIDE** vietā paradīsies **taustiľa ar atlaides procentam** un **REZULTATA LOGĀ** paradīsies pārrēķināta pirkuma kopēja summa.
	- Ja ievads nav pareizs tālāk, kā p. [4.2.1.L](#page-19-4)

#### **4.2.3.B. SKAIDRAS NAUDAS APMAKSA**

- <span id="page-22-3"></span>Pēc visu preču uzņemšanas un atlaides un pircēja norādīšanas nospiest taustiņu **SKAIDR.NAUDA.** paradīsies ziņojums **Noformēt pārdoš.?.**
- Nospiest taustiņu **IEVADS**. **IEVADA LOGĀ** paradīsies ielūgums **IEVADIET KLIENTA NAUDU:**
- Ievadīt saņemtu no pircēja naudu izdotas naudas aprēķināšanai un nospiest taustiņu **IEVADS.** - Ja klients deva precīzas naudas – var parasti nospiest taustiņu **IEVADS. REZULTĀTA LOGĀ** paradīsies izdotas naudas summa. Čeka printeris izdrukās čeku līdz galam un apgriezīs tas.
- Atteikumam no čeka pabeigšanas uz pieprasījumu **Noformēt pārdoš.?** Vai pie saņemtas no klienta naudas ievadīšanas nospiest taustiņu **ANULĒTS.**

#### **4.2.3.C. BEZSKAIDRAS NAUDAS APMAKSA**

- <span id="page-22-4"></span>Pēc visu preču uzņemšanas un atlaides un pircēja noradīšanas nospiest taustiņu **BEZSK.NAUDA.**
- **INFORMĀCIJAS LOGĀ** paradīsies saraksts ar bezskaidras naudas norēķina dažādiem veidiem.:
	- **Bezsk. n. norēķins** bezskaidras naudas apmaksas veids.
	- **Banka kredītkarte**. bezskaidras naudas norēķins ar saites ar banku lietošanu. *PIEZĪME. Šī norēķina veida var nebūt.*
- Ar taustiņu **U** un **f** palīdzību izvēlēt no saraksta vajadzīgu apmaksas veidu un nospiest taustiņu **IEVADS.**

#### *PIEZĪME. Saraksts var neparadīsies, ja ir tikai viens bezskaidras naudas norēķina veids.*

Paradīsies pieprasījums **Noformēt pārdoš.?.** Pārdošanas noformēšanai nospiest taustiņu **IEVADS,** atteikumam – taustiņu **ANULĒTS.**

#### **4.2.4. ČEKA KOPIJAS IEGŪŠANA**

<span id="page-23-1"></span><span id="page-23-0"></span>Nospiest taustiņu **KOPIJA.**

#### **4.2.5. PREČU ATGRIEŠANA**

- Pie tukša **ČEKA LOGA** nospiest taustiņu **ATGRIEŠANA**. **STĀVOKĻA LOGĀ** paradīsies taustiņa **ATGRIEŠANA.**
- Tālāk noformēt preču kā uzradīts pp. [4.2.1](#page-17-0) [4.2.3](#page-22-1)

*PIEZĪME. Pie čeka pabeigšanas skaidras naudas izvēles gadījumā nav iespējas ievadīt saņemtu no pircēja naudu.*

#### <span id="page-23-3"></span>**4.3. ATSKAITES**

#### **4.3.1. X-ATSKAITE**

- <span id="page-23-2"></span>Atrodoties tukšā **ČEKA LOGĀ** – nospiest taustiņu **ATSKAITES.**
- Paradījušās **INFORMĀCIJAS LOGĀ** sarakstā ar taustiņu **||** un **||** palīdzību izvēlēt opciju **X-atskaites iegūšana** un nospiest taustiņu **IEVADS**. X-atskaite izdrukās čeka printerī. Drukāšanas beigās paradīsies ziņojums **Atskaite izdrukāta**.
- Darba turpinājumam nospiest taustiņu **IEVADS**. Atskaites drukāšanas pārtraukumam nospiest taustiņu **ANULĒTS.**

#### **4.3.2. ATLAIŽU ATSKAITE**

- <span id="page-23-4"></span>Atrodoties tukšā **ČEKA LOGĀ** nospiest taustiņu **ATSKAITES.**
- Paradījušās **INFORMĀCIJAS LOGĀ** sarakstā ar taustiņu **||** un **||** palīdzību izvēlēt opciju Atskaite par atlaidēm un nospiest taustiņu **IEVADS.** Paradīsies pieprasījums **Drukāt atskaiti par atlaidēm ?.**
- Nospiest taustiņu **IEVADS.** Atskaite izdrukās čeka printerī. Atskaites drukāšanas beigās paradīsies ziņojums **Atskaite izdrukāta**.
- Darba turpinājumam nospiest taustiņu **IEVADS**. Atskaites drukāšanas pārtraukumam nospiest taustiņu **ANULĒTS.**

#### **4.3.3. Z-ATSKAITE**

- <span id="page-23-5"></span>Atrodoties tukšā **ČEKA LOGĀ** – nospiest taustiņu **ATSKAITES.**
- Paradījušās **INFORMĀCIJAS LOGĀ** sarakstā ar taustiņu **4** un **f** palīdzību izvēlēt opciju **Z-atskaites iegūšana** un nospiest taustiņu **IEVADS.** Paradīsies pieprasījums **Drukāt Z-atskaiti?.**
- Z-atskaites izdrukai nospiest taustiņu **IEVADS**, atteikumam no izdrukās taustiņu **ANULĒTS**. Z-atskaite izdrukās čeka printerī. Drukāšanas beigās paradīsies ziņojums **Atskaite izdrukāta**.
- Darba turpinājumam nospiest taustiņu **IEVADS**. Atskaites drukāšanas pārtraukumam nospiest taustiņu **ANULĒTS.**

#### <span id="page-24-0"></span>**4.3.4. FISKĀLA UN PERIODISKA ATSKAITE**

Atskaites tiek gatavoti ar atsevišķu programmu. Programmas ielādēšanai ir nepieciešams iziet no POS (sk.p. [.4.4.4\)](#page-25-0).

- Palaist programmu, atzīmētu ar ikoniņu ar nosaukumu **FINFISC**. No saraksta ar taustiņu **U** un **f** palīdzību izvēlēt opciju:
	- **Pilnā fiskālā atskaite**. fiskālas atskaites izdrukai.
	- **Īsā fiskālā atskaite.** periodiskas atskaites izdrukai.
- Nospiest taustiņu **IEVADS**. Paradījušās logā aizpildīt:
	- Ja vajadzēta atskaite par laika periodu: lauki **Periods no \_\_. \_\_. pēc \_\_. \_\_.**
	- Ja vajadzēta atskaite pēc Z-atskaitēm: lauki **Numuri no** *p***ēc**

Pārgāja pa laukiem – ar taustiņu  $\overline{\psi}$  un  $\overline{\psi}$  palīdzību.

- Laukā **Numuri ... pēc \_\_\_\_\_\_** nospiest taustiņu **IEVADS.** Programma sāks nolasīt fiskālas atskaites no atmiņas un ekrāna apakšdaļā paradīsies ziņojums **Tiek nolasīta atskaite #NN**. Tālāk paradīsies saraksts ar iespējam::
	- **Drukāt uz POS"a printera**
	- **Drukāt filā vai uz cita printera**
- Nospiest taustiņu **IEVADS.** Atskaite izdrukās čeka printerī. Drukāšanas beigās ekrāna apakšdaļā paradīsies ziņojums **Atsk. pabeigta**.
- Darba turpinājumam nospiest taustiņu **IEVADS**. Atskaites drukāšanas pārtraukumam nospiest taustiņu **ANULĒTS.**

#### <span id="page-24-4"></span>**4.4. DARBA BEIGAS**

-

#### **4.4.1. INKASĀCIJA**

- <span id="page-24-1"></span>Nospiest taustiņu **ATSKAITES.**  $\bullet$
- Paradījušās **INFORMĀCIJAS LOGĀ** sarakstā ar taustiņu **||** un **||** palīdzību izvēlēt opciju **Naudas inkasācija** un nospiest  $\bullet$ taustiņu **IEVADS. IEVADA LOGĀ** paradīsies divas daļas:
	- **KASĒ**  skaidras naudas tekošais atlikums naudas lādē.
	- **IEVADIET INKASĀCIJU** ielūgums inkasācijas summas ievadīšanai.
- Ievadīt inkasējamas naudas summu un nospiest taustiņu **IEVADS.** atteikumam no inkasācijas nospiest taustiņu **ANULĒTS.**  $\bullet$

#### **4.4.2. KASIERA PĀRREĢISTRĒŠANA**

- <span id="page-24-2"></span>Nospiest taustiņu **ATSKAITES.**  $\bullet$
- Paradījušās **INFORMĀCIJAS LOGĀ** sarakstā ar taustiņu **|** un **|** palīdzību izvēlēt opciju **Jauns kasieris** un nospiest taustiņu **IEVADS.**
- Tālāk darīt tā, kā uzradīts p[.4.1.3.](#page-16-3)

#### **4.4.3. MAIŅAS SAKUMA DATUMA IZMAIŅA**

- <span id="page-24-3"></span>Atrodoties tukšā **ČEKA LOGĀ** – nospiest taustiņu **JAUNA MAIŅA**. Ekrānā paradīsies pieprasījums: **Darba maiņas datums:**  $\bullet$ **28.02.2002.**
- Ievadīt maiņas jaunu datumu un nospiest taustiņu **IEVADS**. Paradīsies pieprasījums: **Sākt jaunu maiľu par 28.02.2002 ?.**  $\bullet$
- Apstiprinājumam nospiest taustiņu **JA**, atteikumam taustiņu **NE.** $\bullet$

#### **4.4.4. IZEJA NO POS**

- <span id="page-25-0"></span>Atrodoties tukšā ČEKA LOGĀ nospiest taustiņu **ANULĒTS.** Ekrānā paradīsies ziņojums Iziet no POS režīma.  $\bullet$
- Izejai no POS nospiest taustiņu **IEVADS.** Atteikumam no izejas un darba turpinājumam ar POS vēlreiz nospiest taustiņu  $\bullet$ **ANULĒTS.**

*PIEZĪME. Dažās konfigurācijās izejam no POS seko automātiska datora izslēgšana.*

#### **4.4.5. DATORA IZSLĒGŠANA**

<span id="page-25-1"></span>Datora izslēgšanai:

- $\bullet$ Iziet no POS (sk.p. [4.4.4](#page-25-0) )
- Ja dators netiek izslēdzas automātiski:
	- Nospiest taustiņu klaviatūrā
	- Paradījušās dialoga logā ar taustiņu | un **f** palīdzību izvēlēt opciju **Shut down** datora izslēgšanai vai Restart datora pārstartēšanai un nospiest taustiņu **IEVADS.**

#### <span id="page-25-3"></span>**4.5. DIENESTA FUNKCIJAS**

#### **4.5.1. ČEKA GALVIŅAS IZDRUKA**

<span id="page-25-2"></span>Atrodoties tukšā ČEKA LOGĀ nospiest taustiņu GALVIŅA.  $\bullet$ 

*PIEZĪME. Čeka galviņu ir nepieciešams izdrukāt pēc čeka lentes maiņas pirms pirma čeka noformēšanas.*

# <span id="page-26-0"></span>**5. EKSPLUATĀCIJAS REKOMENDĀCIJAS**

- Programmas nodrošinājuma (ka POS tā arī sistēmas) iespējas kļūdu ietekmes pazeminājumam rekomendēts pārlādēt POS viens  $\bullet$ reizs diennaktī.
- $\bullet$ Tā kā POS atskaites pietīkami gari – rekomendēts uzmanīgi sekot par čeka lentas pabeigšanas printerī. Parasti lentai rulli beigās ir strīpiņa sānī, nokrāsotu ar sarkanu krāsu. Pie šīs strīpiņas paradīšanas ir nepieciešams pabeigt tekošais čeks un uzreiz nomainīt čeka lenti.
- Praktiķa paradīja, ka POS klaviatūra dažreiz "piekārās" POS pārtrauc reaģēt uz taustiņu nospiešanu, pie taustiņu nospiešanas neatskanas parastais skaņa signāls (ja signāls ir ieslēgts). Pirms tām, ka izslēgt POS pārlādēšanai, seko pamēģināt novilkt klaviatūras kontakta ligzdu no sistēmas bloka un pēc tām uzlikt to atpakaļ uz vietu. Ja tās nepalīdz, tad tikai mēģināt pārlādēt POS.
- Ja klaviatūras taustiņi pie nospiešanas izskan skaņa signālu, bet nedara noteiktas tiem darījumus vajag PC klaviatūrā secīgi  $\bullet$ nospiest un atļaut sekojošie taustiņi: **ALT, CTRL, SHIFT** (ka kreisā, tā arī labā pusēs).

# **6. SVITR-KODU SKANERA PROGRAMMĒŠANA**

<span id="page-27-0"></span>*UZMANĪBU!!! Normālai darbībai ar sistēmu SHOPPING –3/4 visiem skaneriem neatkarīgi no to modeļiem jābūt ieprogrammētiem, lai atbilstu sekojošajām prasībām.* 

*UZMANĪBU!!! Visās sistēmas iekārtās skanera pieslēgšanai tiek izmantots PC klaviatūras interfeiss. Skaneriem, kuri atļauj imitēt kodu "LF"(LINE FEED), tas ir jāaizliedz (darbs bez LF).*

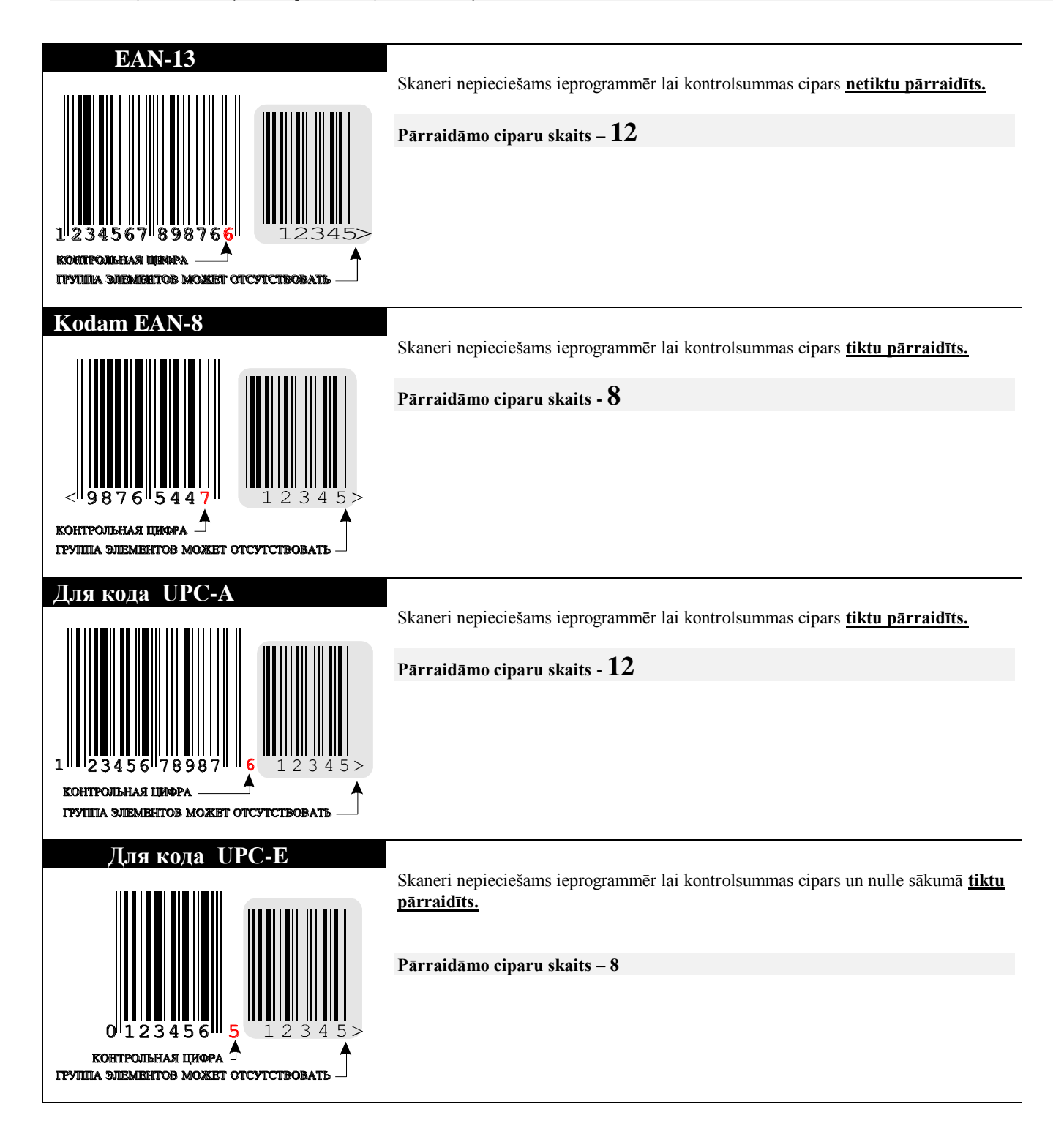

# **7. LICENCEŠANAS LĪGUMS**

<span id="page-28-0"></span>**UZMANĪBU !!! Dotais licensēšanas līgums (turpmāk «līgums») ir juridisks dokuments, noslēgts starp JUMS (fizisku vai juridisku personu) un SIA "BRIO ZRF" (BRIO EngineerinG ) sakarā ar datoru sistēmas ShoppinG programmatūras daļu (turpmāk «programma»), kas iekļauj pašu programmu, ierakstītu atbilstošās informācijas glabāšanas iekārtās, un jebkādu izdrukātu vai elektronisku dokumentāciju. Dotā licence attiecas arī uz jebkuru programmproduktu, kas apzīmēts ar tirdzniecības zīmi ShoppinG . Uzstādot vai izmantojot doto**  programmu jūs pieņemat licences noteikumus.

Ja jūs nepienemat dotās licences noteikumus, tad Jums nav tiesību izmantot doto programmu.

**PROGRAMMAS LICENCE ir aizsargāta ar starptautiskiem likumiem par autortiesībām, kā arī ar citiem likumiem un līgumiem, kas saistīti ar autortiesību nodrošināšanu. Programma tiek nevis pārdota, bet licencēta.**

#### **LICENCES SATURS. Dotais līgums dod Jums sekojošās tiesības:**

- **Programmas izmantošana**. Tiek atļauta **vienas** programmas uzstādīšana uz datora un izmantošana. Tiek atļauta **vienas** rezerves kopijas izgatavošana. Katrai kopijai jāietver dotā licence.
- **Glabāšana un izmantošana lokālajā tīklā**. Programmas izmantošanai lokālajā tīklā nepieciešams iegādāties licences katram datoram uz kura ir uzstādīta dotā programma.

### **CITU TIESĪBU UN IEROBEŢOJUMU SATURS.**

**Demonstrācijas versija.** Ja programma ir apzīmēta kā «Demonstrācijas versija» tas tās izmantošana ir atļauta vienīgi apmācības mērķiem. Jebkuri citi programmas izmantošanas mērķi ir aizliegti. Doto programmas versiju ir atļauts brīvi kopēt un nodot citiem lietotājiem **bez maksas**. Jebkādas maksas pieņemšana par demonstrācijas versijas programmas kopēšanu citiem lietotājiem ir aizliegta.

**Testa versija.** Ja programma ir apzīmēta kā «Testa versija» vai arī programmas versijas numurs satur vārdus "ALPHA" vai "BETA", tad tiek atļauta programmas izmantošana tikai reklāmas mērķiem. Doto programmas versiju ir atļauts brīvi kopēt un nodot citiem lietotājiem **bez maksas**. Jebkādas maksas pieņemšana par testa versijas programmas kopēšanu citiem lietotājiem ir aizliegta. Programmas versijās "ALPHA" nav garantēta darba pareizība. Programmas versijās "BETA pieļaujama kļūdu esamība.

**Ierobeţojumi programmas modificēšanā**. Nav atļauts modificēt, disasemblēt, dekompilēt programmu, vai izmantot atsevišķas programmas daļas citu sistēmu sastāvā, izņemot gadījumus, kad dotās darbības ir atļautas sakarā ar darbojošos likumdošanu.

**Programmas sadalīšana.** Programma tiek licencēta kopumā. To nedrīkst sadalīt sastāvdaļās un izmantot uz vairākiem datoriem.

**Noma.** Doto programmu ir aizliegts dot uz nomu vai pagaidu lietošanai citiem lietotājiem.

**Tehniskās apkalpes pakalpojumi.** BRIO EngineerinG sniedz programmas tehniskās apkalpes pakalpojumus. Informāciju par tehniskās apkalpes dienesta darbību var uzzināt jebkurā BRIO EngineerinG pārstāvniecībā, vai arī izlasīt drukātajos vai elektroniskajos informācijas līdzekļos. Jebkuras papildus programmas vai tehniskā informācija tiek uzskatīta par sistēmas daļu un tai automātiski ir spēkā dotā licence. Tehniskie dati, kas tiek ziņoti tehniskās apkalpes dienestam var tikt izmantoti esošajos programmproduktos vai arī jaunu programmu izveidošanā. BRIO EngineerinG apņemas neizmantot iegūtos datus personīgiem mērķiem, vai arī nodot Jūsu informāciju citām personām.

**Programmas nodošana.** Atļauts nodot visas tiesības uz doto programmu citai personai tikai ar nosacījumu, ka lietotājs iznīcinās visas viņa rīcībā esošās programmas kopijas un visa programma (iekļaujot sastāvdaļas, informatīvos materiālus, licences) tiks nodota jaunajam lietotājam, kas piekritīs dotajai licencei.

**Līguma darbības pārtraukšana.** Licences pārkāpšanas gadījumā, BRIO EngineerinG var dotā līguma darbību pārtraukt bez īpaša paziņojuma. Šajā gadījumā Jums jāiznīcina programma ar visām sastāvdaļām un informatīvajiem materiāli em.

#### **PROGRAMMNODROŠINĀJUMA PILNVEIDOŠANA.**

Programmnodrošinājuma pilnveidošanai nepieciešama dotā licence. Dotais līgums ir spēkā uz viesiem produktiem, kas radušies dotās programmas pilnveidošanas rezultātā.

#### **AUTORTIESĪBAS.**

Visas īpašumtiesības un autortiesības uz doto programmu (tai skaitā jebkurām iekļautajām programmas daļām, grafiskajiem attēliem, fotogrāfijām, animācijām, skaņām, mūziku un tekstu), jebkuri informatīvie dokumenti un programmas kopijas pieder firmai BRIO EngineerinG un tās dīleriem. Visas BRIO EngineerinG tiesības uz programmu ir aizsargātas ar starptautiskiem likumiem par autortiesībām.

Sekojoši ar programmu nepieciešams rīkoties kā ar jebkuru citu autortiesību objektu, izņemot, ka programmu atļauts uzstādīt uz viena datora un saglabāt oriģinālu ar nosacījumu, ka tas tiks izmantots vienīgi kā arhīvs vai rezerves kopija. Programmas dokumentācijas pavairošana ir aizligta.

# **DAŢĀDI INFORMĀCIJAS NESĒJI.**

Programma var tikt pārdotā uz dažādiem informācijas nesēju tipiem. Neatkarīgi no tā, atļauts izmantot tikai viena veida informācijas nesēju, kas atbilst Jūsu datoram vai tīkla serverim. Ir aizliegts veikt programmas uzstādīšanu no citiem informācijas nesējiem uz citiem datoriem, dot informācijas nesējos uz nomu vai pagaidu lietošanu, izmantot tos citiem nolūkiem, izņemot visu tiesību uz programmu nodošanai trešajai personai.